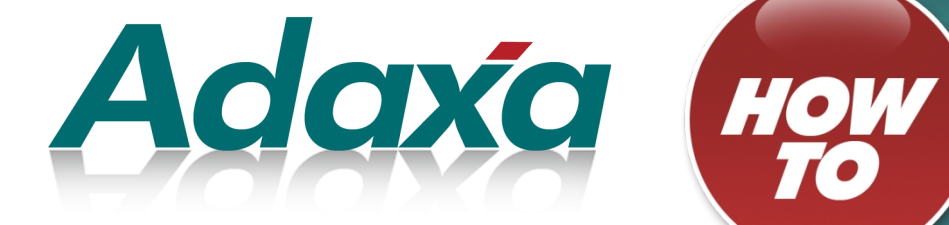

# **How To – Standard Costing**

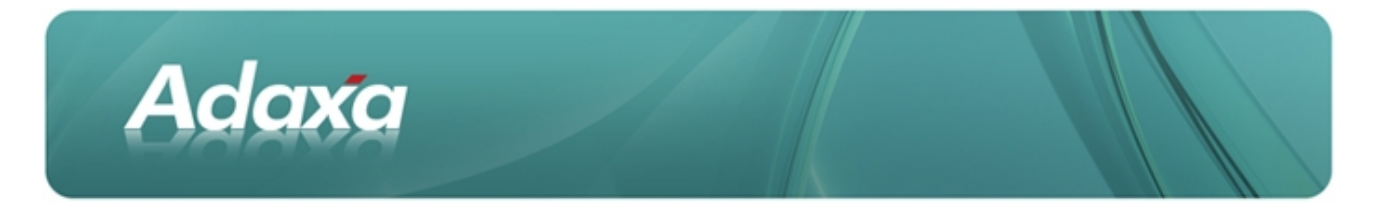

#### **DOCUMENT SUMMARY SHEET**

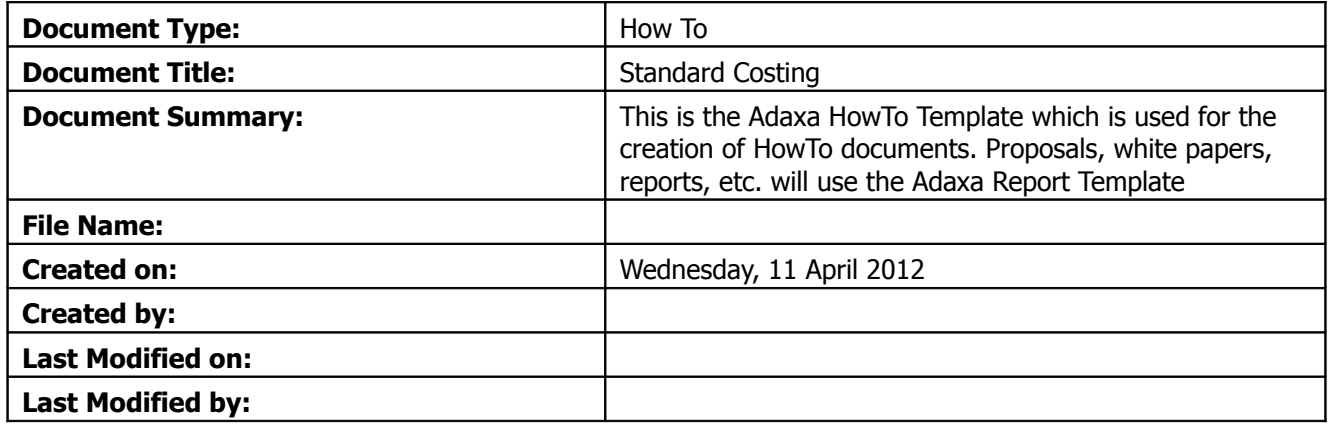

#### **NOTES**

- 1. Responsibility is disclaimed for any loss or damage (including but not limited to damage resulting from the use by the client of the document) suffered by any other person for any reason at all including but not limited to negligence by ADAXA Pty Ltd (ADAXA).
- 2. Whilst this document is accurate to the best of our knowledge and belief, ADAXA cannot guarantee the completeness or accuracy of any description or conclusions based on the supplied information.
- 3. The recommendations contained in the document are advisory and ADAXA has no responsibility for the management or operation of any recommendations that may be implemented by the client.
- 4. This document is licensed under the terms shown at [http://creativecommons.org/licenses/by-nc](http://1.http://creativecommons.org/licenses/by-nc-nd/3.0/au/legalcode)[nd/3.0/au/legalcode.](http://1.http://creativecommons.org/licenses/by-nc-nd/3.0/au/legalcode)

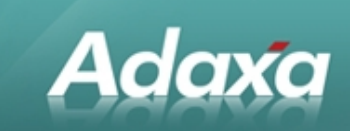

# **Table of Contents**

#### **Introduction**

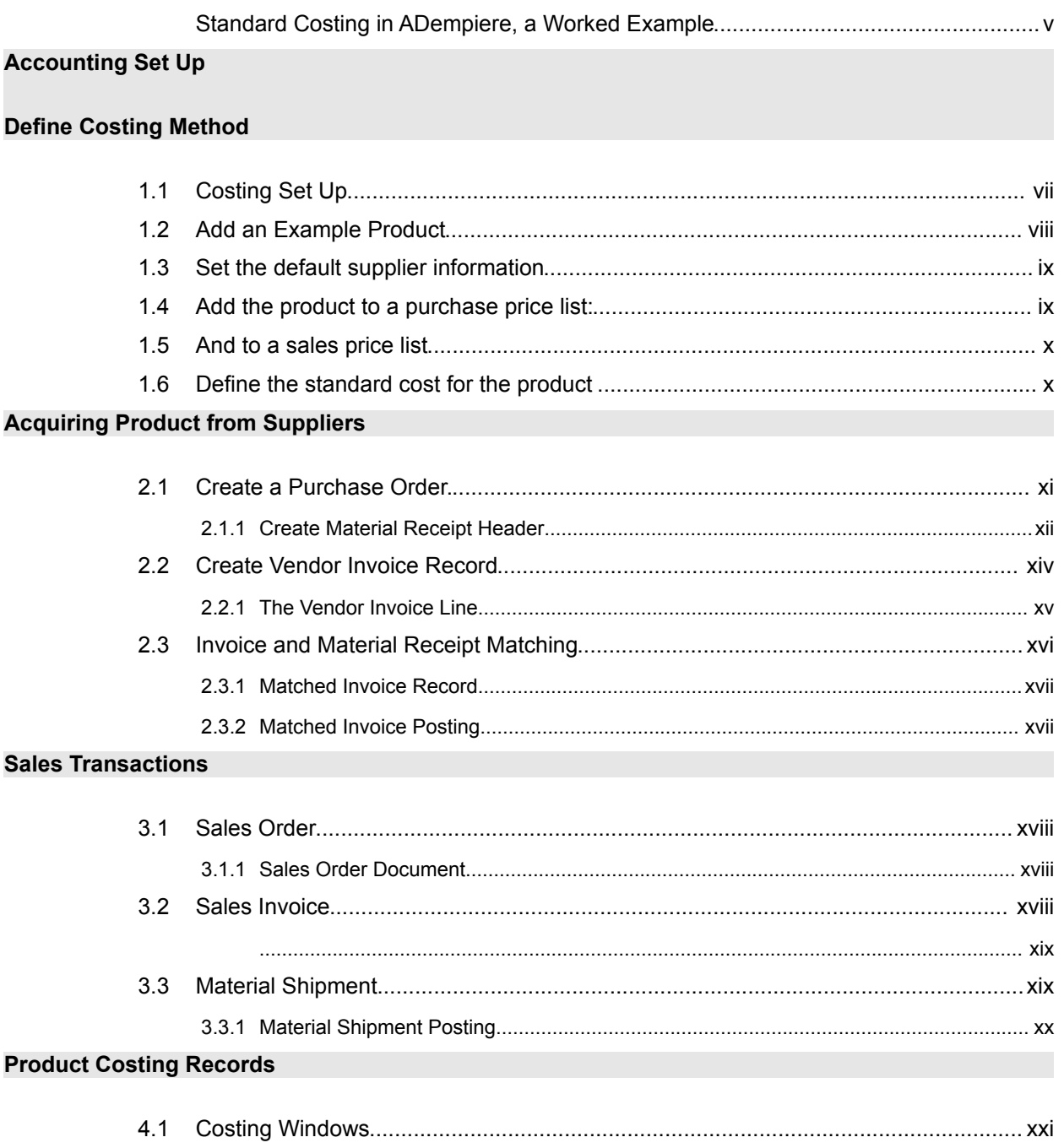

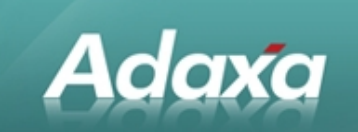

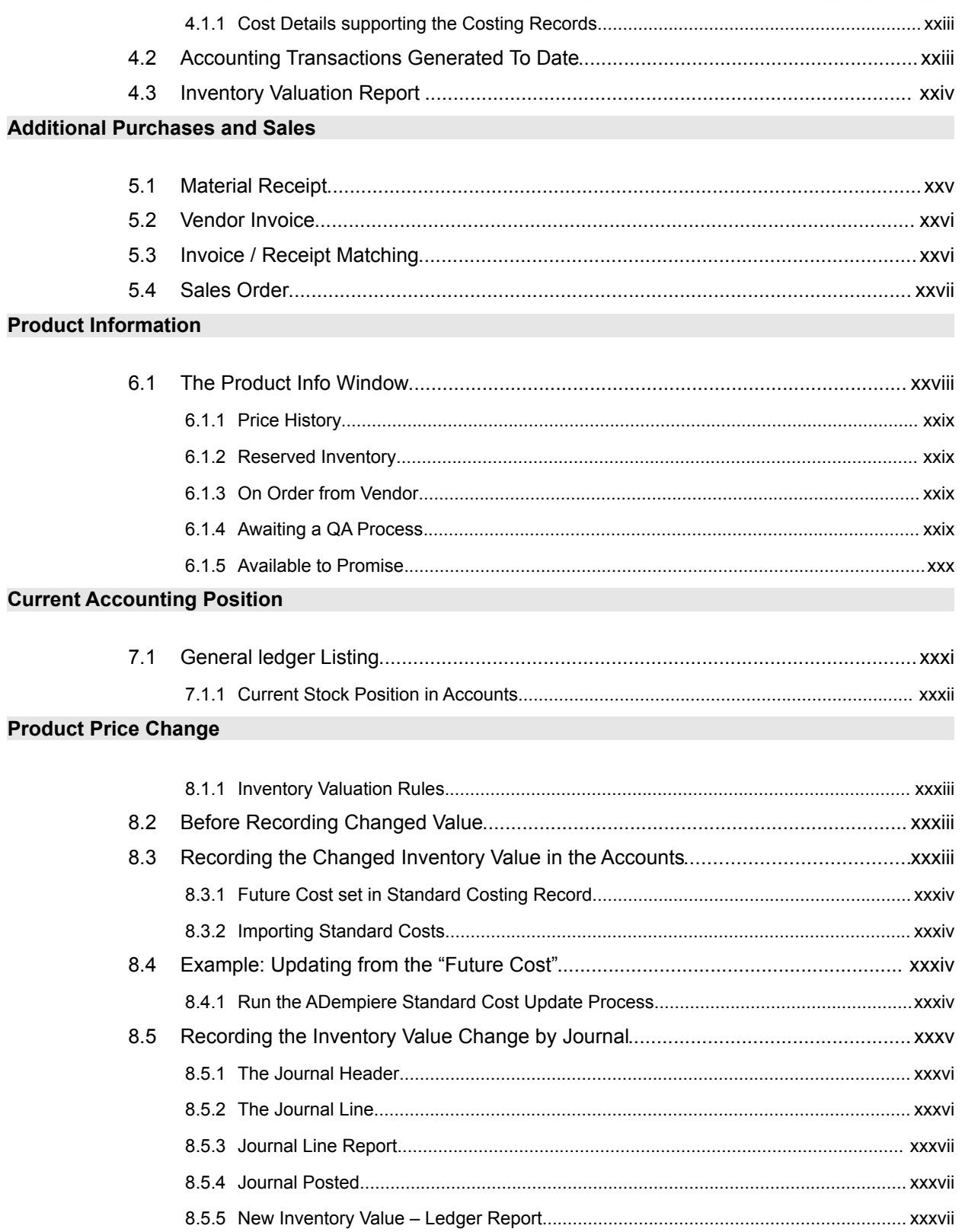

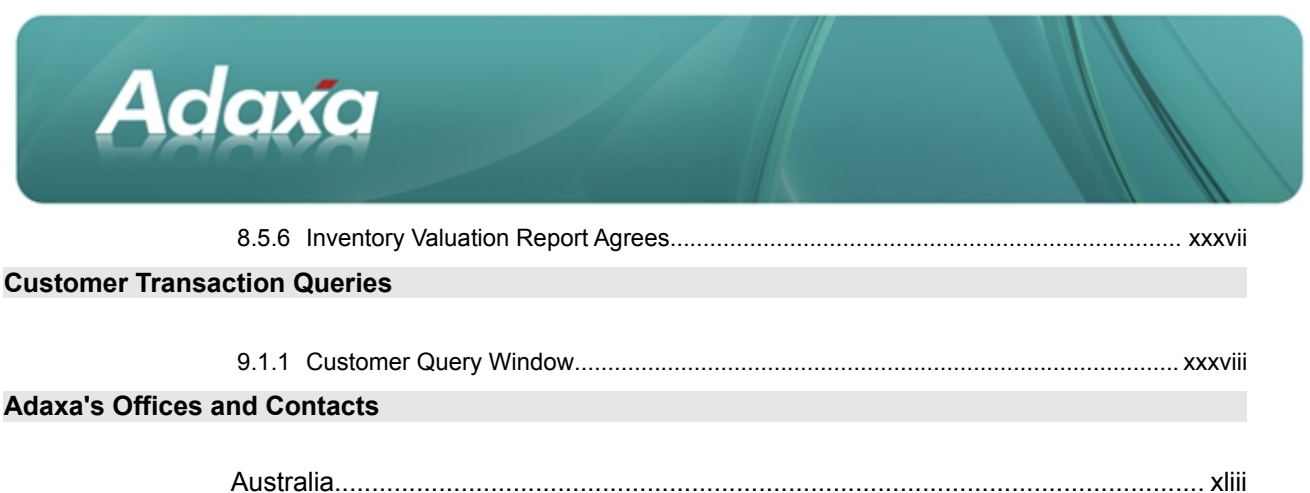

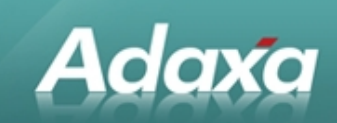

# **Introduction**

# **Standard Costing in ADempiere, a Worked Example**

The following is a worked example of using Standard Costing in ADempiere to manage a fast moving inventory of memory modules where the cost of the modules changes frequently, the selling price of the modules is determined by the market and is not set as a consequence of the value ascribed to any particular merchants inventory.

Because inventory quantities are small and inventory turn is very large, there is a high probability of goods being shipped out to customers before the vendor invoice (with possibly a new cost for those goods) is processed into the accounts system. This out-of-order processing gives rise to the probability that items sold will be costed at the wrong price because the new price will not be available until the vendor invoice is processed.Because small inventory quantities are held there is a risk of 'negative" stock due to the out-of-order processing with really distorted inventory values arising as a result.

Using Standard Cost provides a degree of certainty of the value that will be ascribed to an item of inventory regardless of order of processing. The following example using the ADempiere ERP&CRM system will hopefully highlight the methods involved.

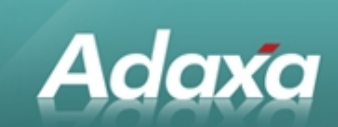

# **1 Accounting Set Up**

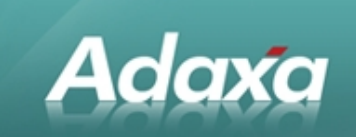

# **Define Costing Method**

In ADempiere define the costing method for the system.

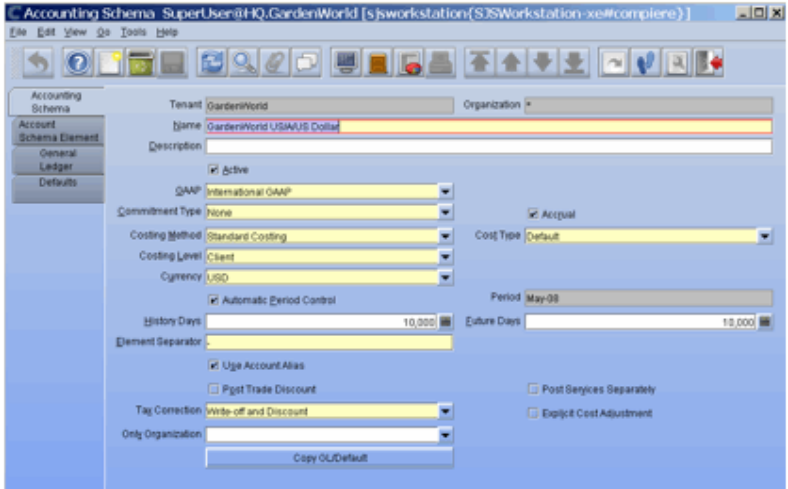

This means that all debits and credits to the inventory account will use the standard costing record value rather than some other value that may be being recorded such as average PO or average invoice.

# **1.1 Costing Set Up**

**Define costing information to be maintained for each product in addition to the standard cost.** 

The extra data is for information only and is not used to calculate inventory value or cost of sales.

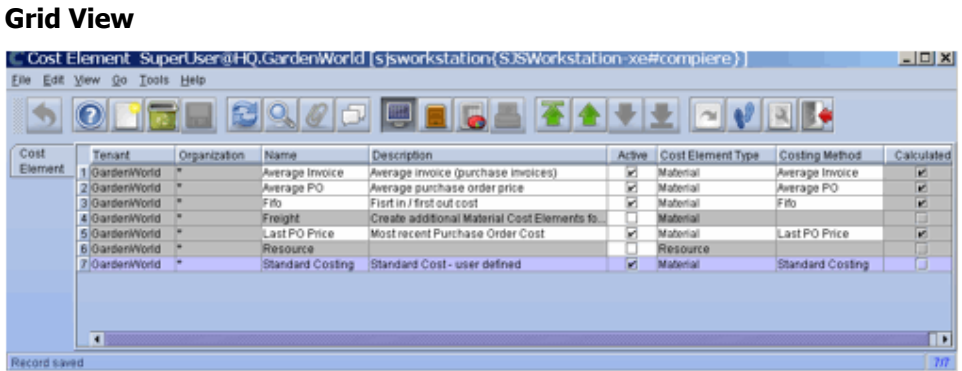

**Single record view of a single record.**

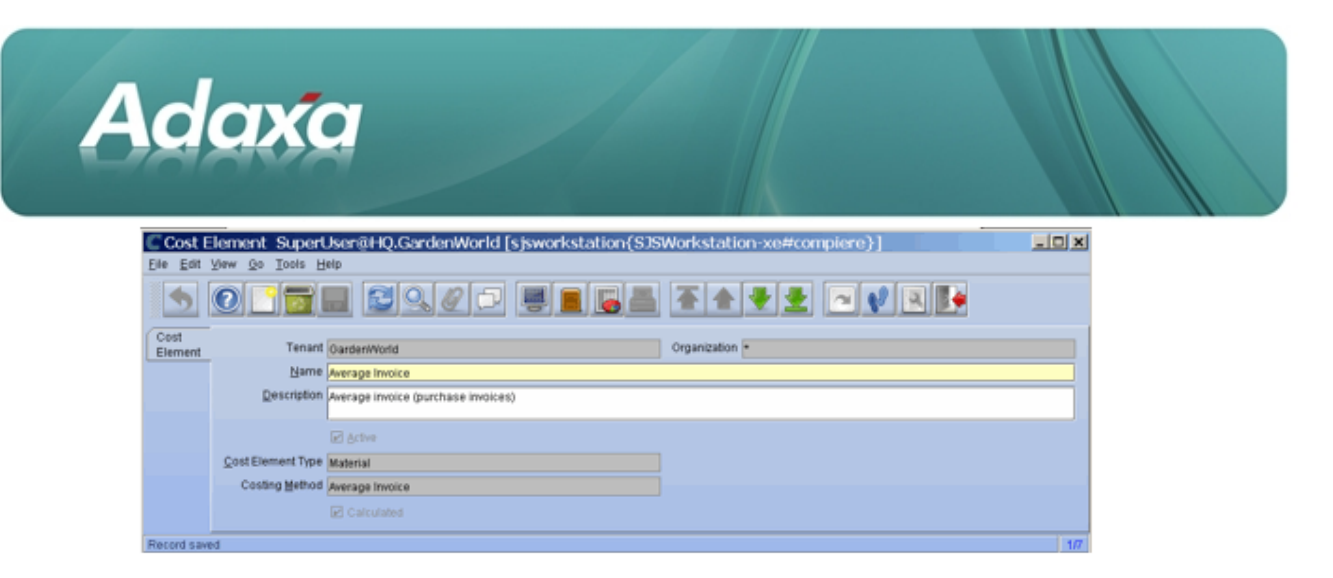

# **1.2 Add an Example Product**

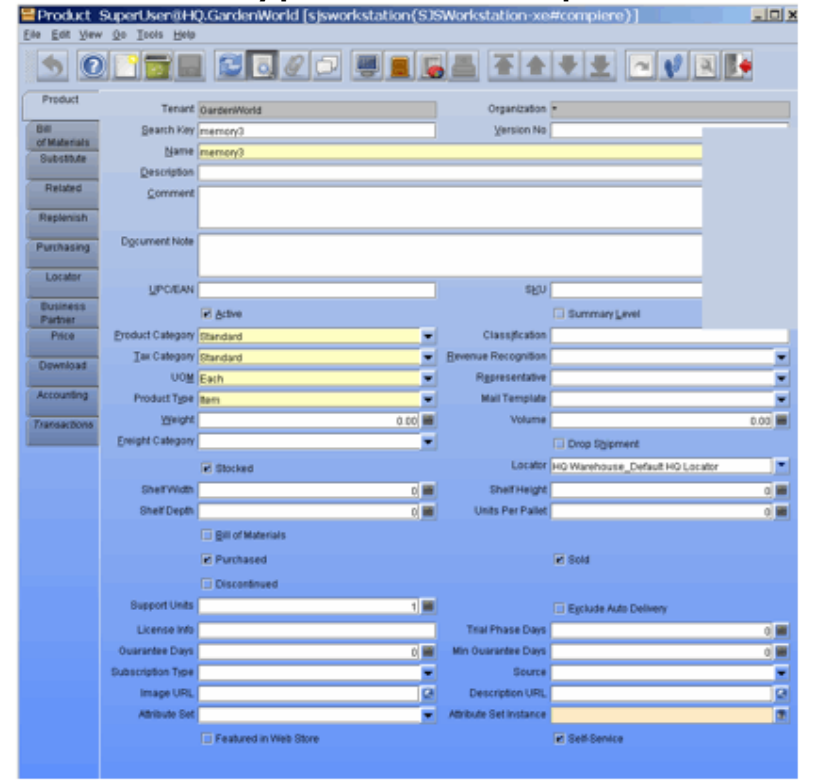

# Add a new memory product for the example<br>**EProdut SeparUser@HQ.GardenWorld [sjsworkstation**(SJSWorkstation-xe#complere)]

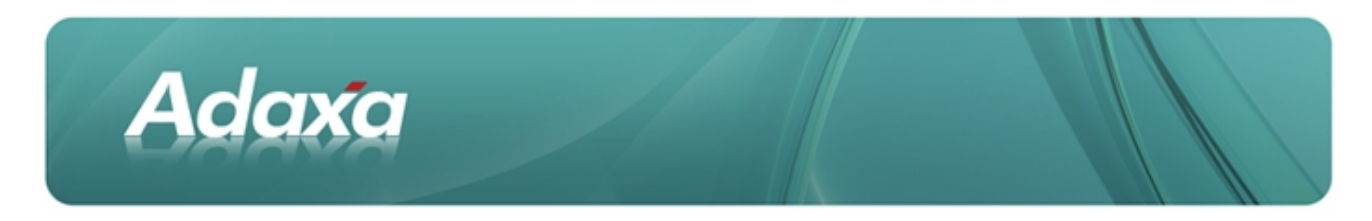

# **1.3 Set the default supplier information**

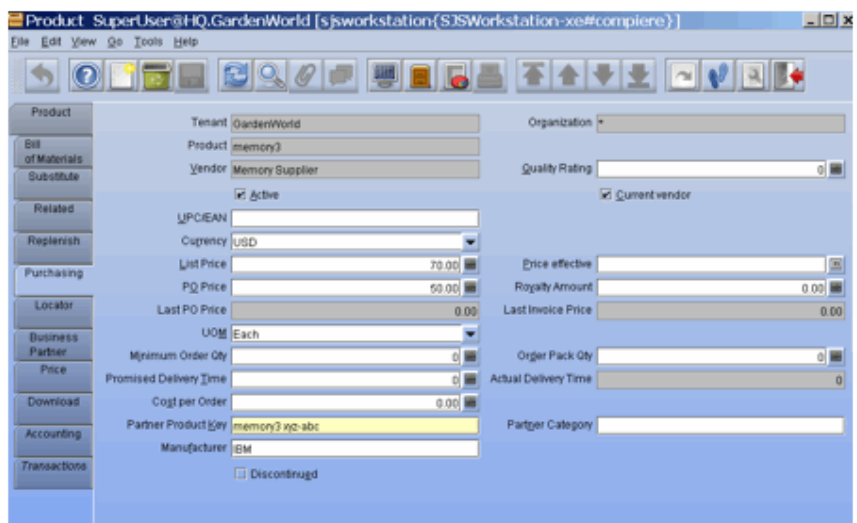

Add the suppliers part number etc to the record to be used on Purchase Orders if needed.

# **1.4 Add the product to a purchase price list:**

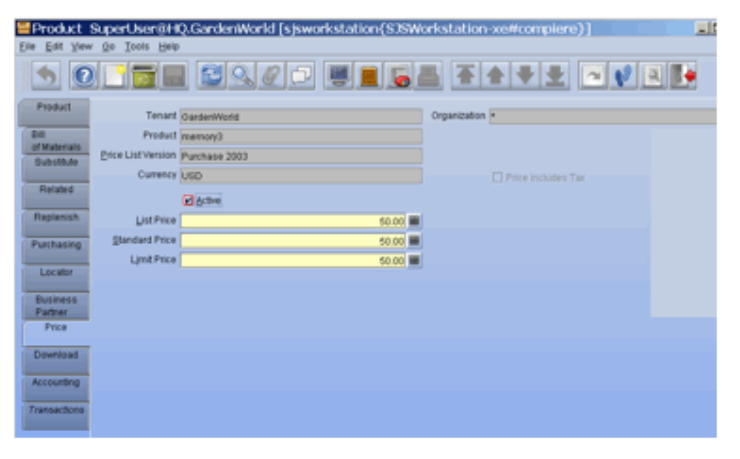

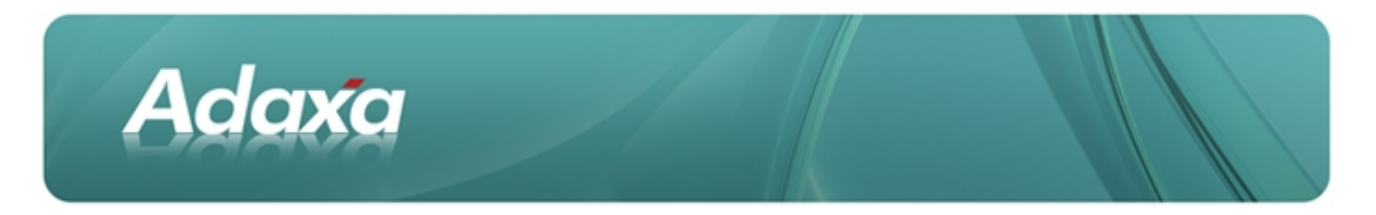

# **1.5 And to a sales price list**

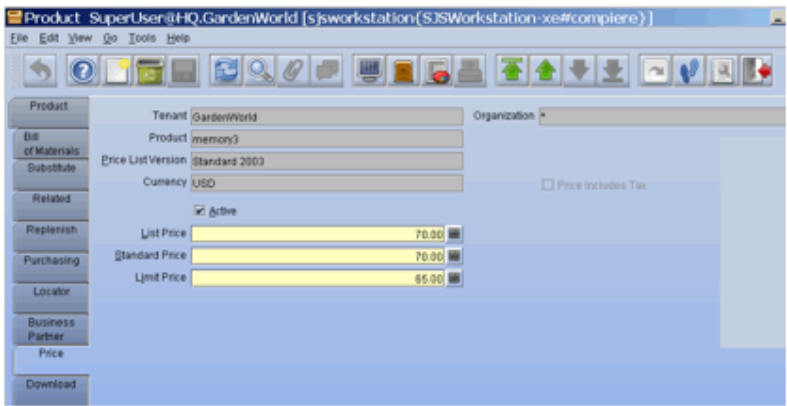

# **1.6 Define the standard cost for the product**

– this will be used to cost all inventory transactions for this product until such time as a new cost is defined.

If new cost information has become available it can be stored in the 'future cost' field until the decision is made to run the process that sets the standard cost  $=$  to the future cost (alternatively the standard cost can be picked up from a price list or manually entered)

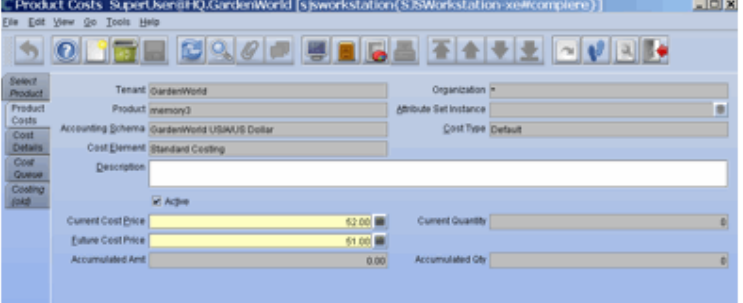

Here the current cost has been set to \$52.00 and the future cost to \$51.00 (because (say) a price reduction has been advised to us or the AUD has firmed) Note that we have set the price as \$50.00 on the purchase price list because this is what we want on the Purchase Order.

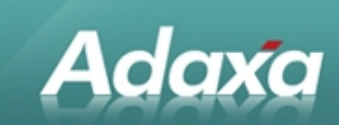

# **2 Acquiring Product from Suppliers**

# **2.1 Create a Purchase Order.**

Note that there are three order lines. Line 1 is ordered for delivery on 7 May, line 2 for 14 May, line 3 for 21 May (at a slightly higher cost). The View that the print format uses does not have promise date in it so we will need to add it (a couple of lines of sql)

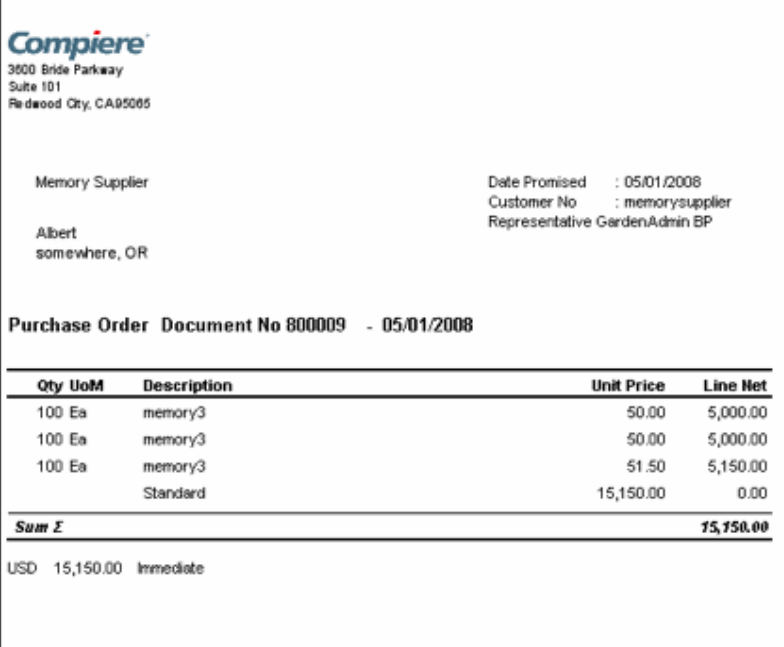

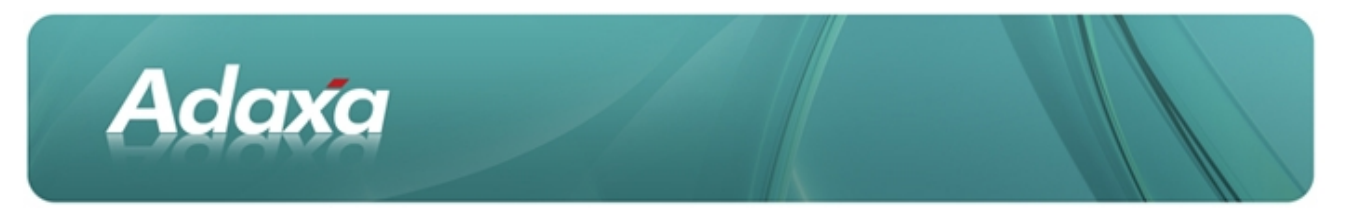

### **2.1.1 Create Material Receipt Header**

This is to receive the first shipment. The only thing entered is the supplier code, the rest defaults.

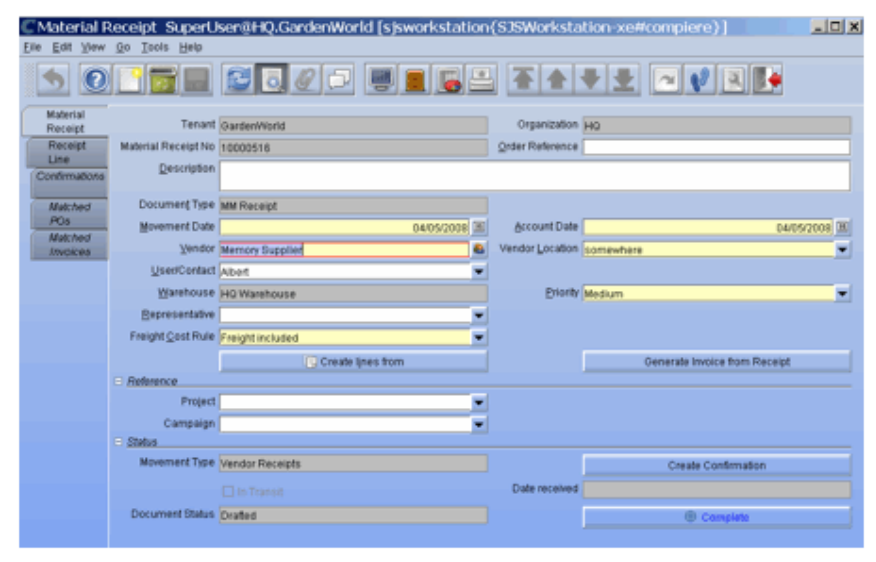

### **2.1.1.1 Add the receiving lines by picking up the details from the Order**

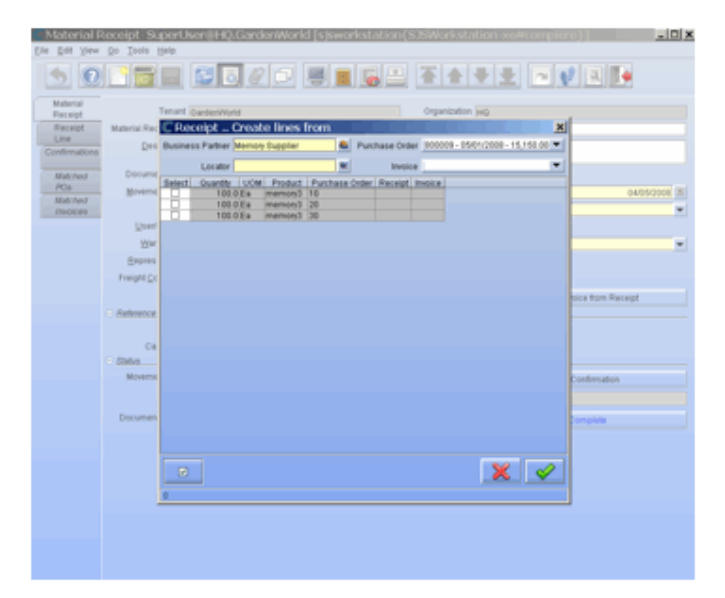

Click on Create Lines From button <see next page>

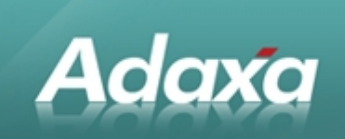

#### And select the first item on the list

#### The receipt line is added

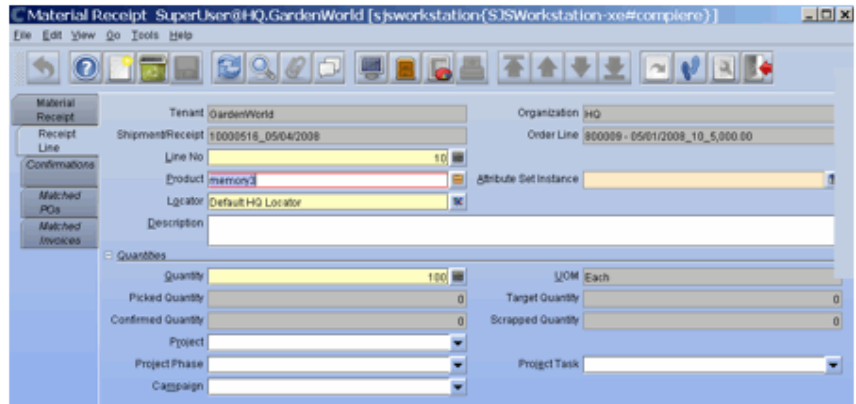

More information can be added if needed.

#### **Click the Complete button to process and increment inventory**.

The created document (if you choose to print it) looks like:

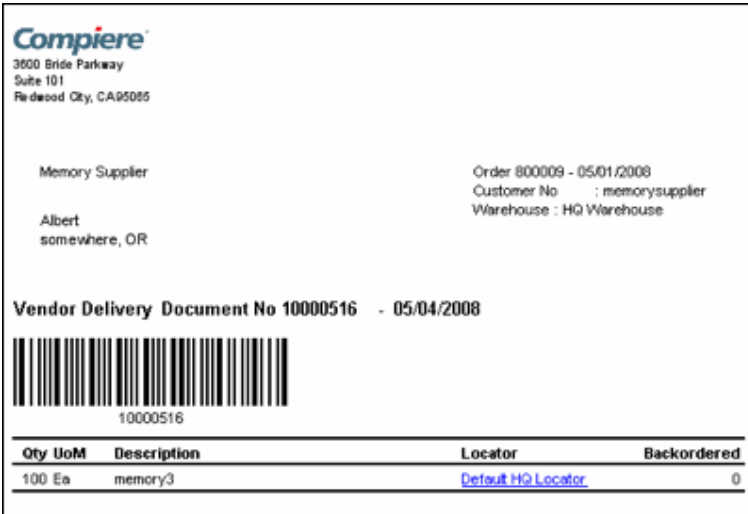

**The General Ledger Posting is as follows:**

<see next page>

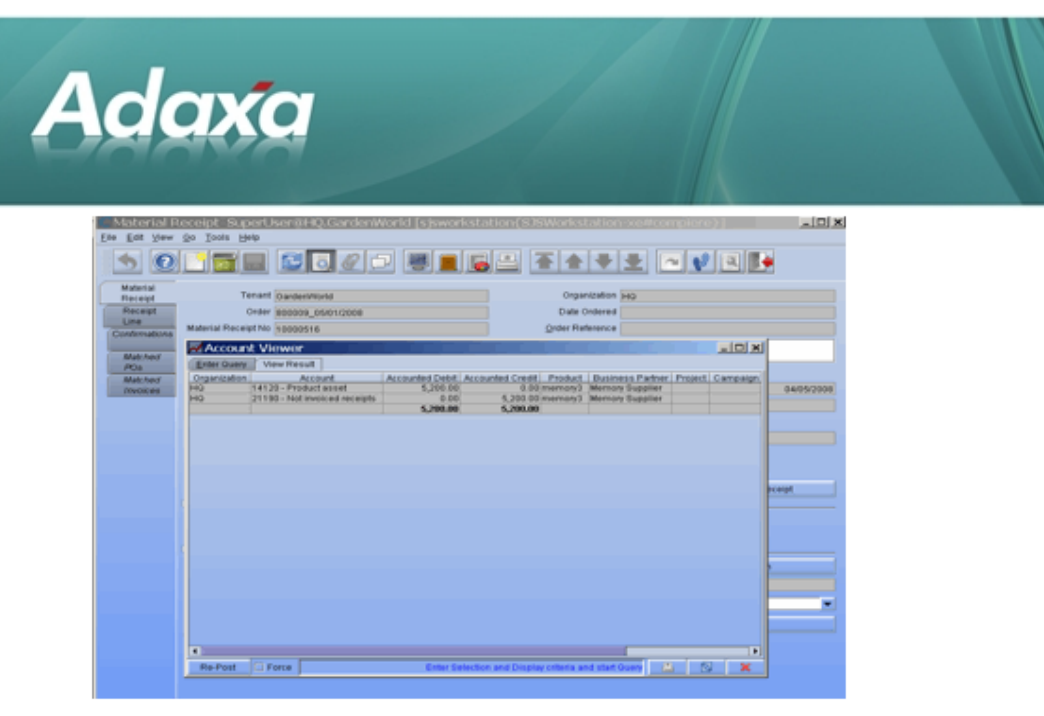

# **2.2 Create Vendor Invoice Record**

Now close the Account Viewer form and click on the "Generate Invoice from Receipt Button":

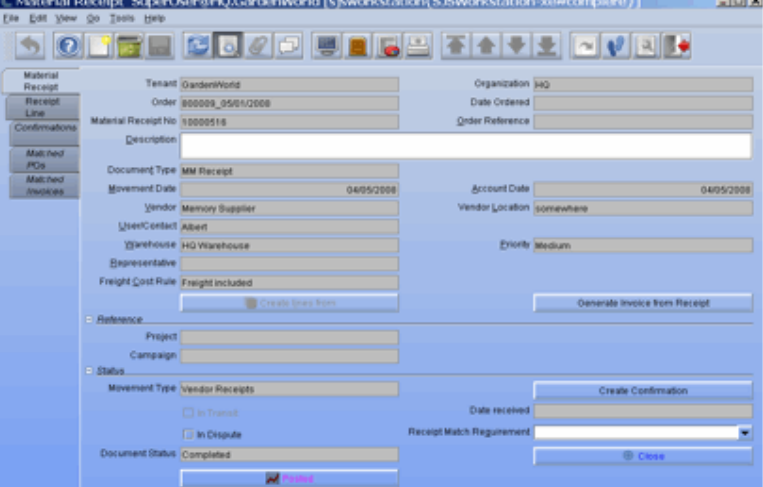

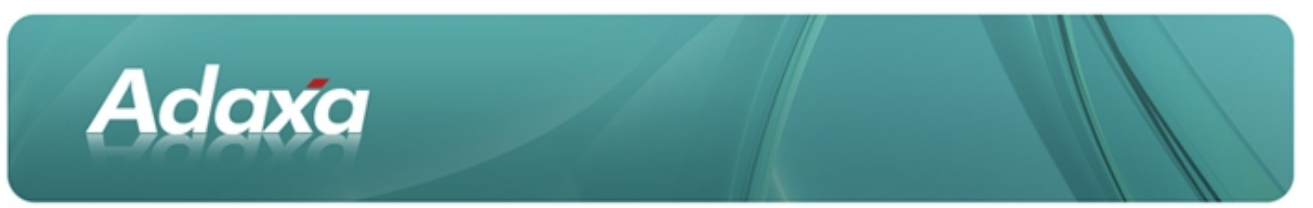

Follow the forms guidance, enter the invoice number and price list

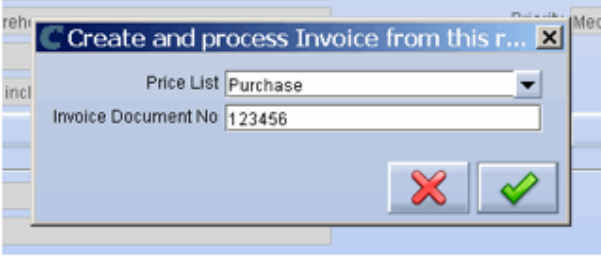

And the vendor Invoice is created in draft ready for checking and completing

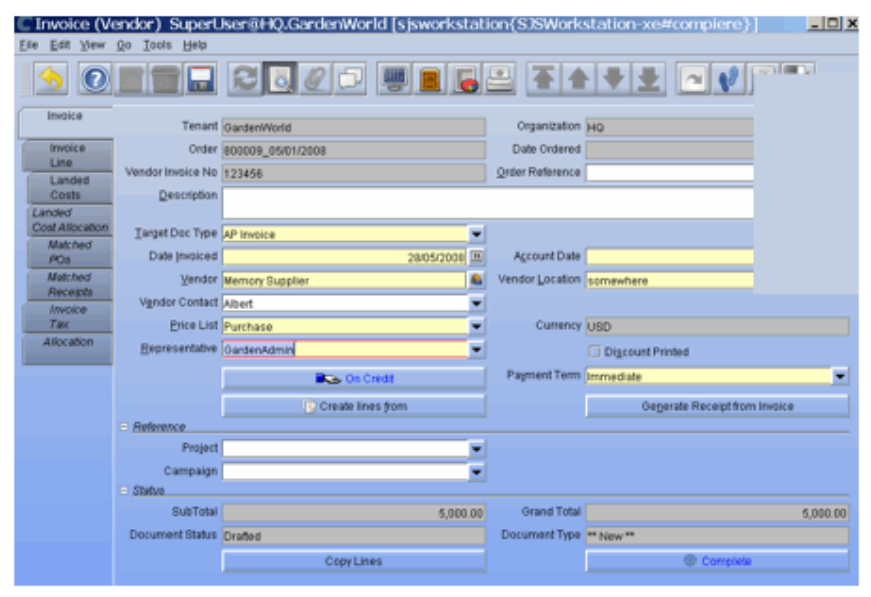

### **2.2.1 The Vendor Invoice Line**

**The Invoice line shows the product received** and its cost based on the price list. If the price on the invoice is different it can be changed (subject to security rules) and if an extra line for (say) freight is required to balance to the actual suppliers invoice then it can be added also.

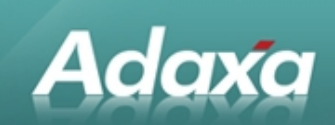

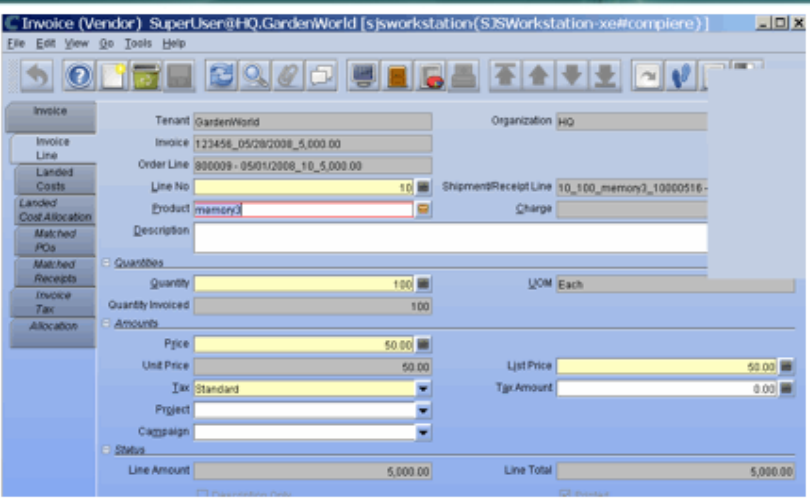

The invoice can now be Completed and Posted as follows.

#### The Vendor Invoice Posting

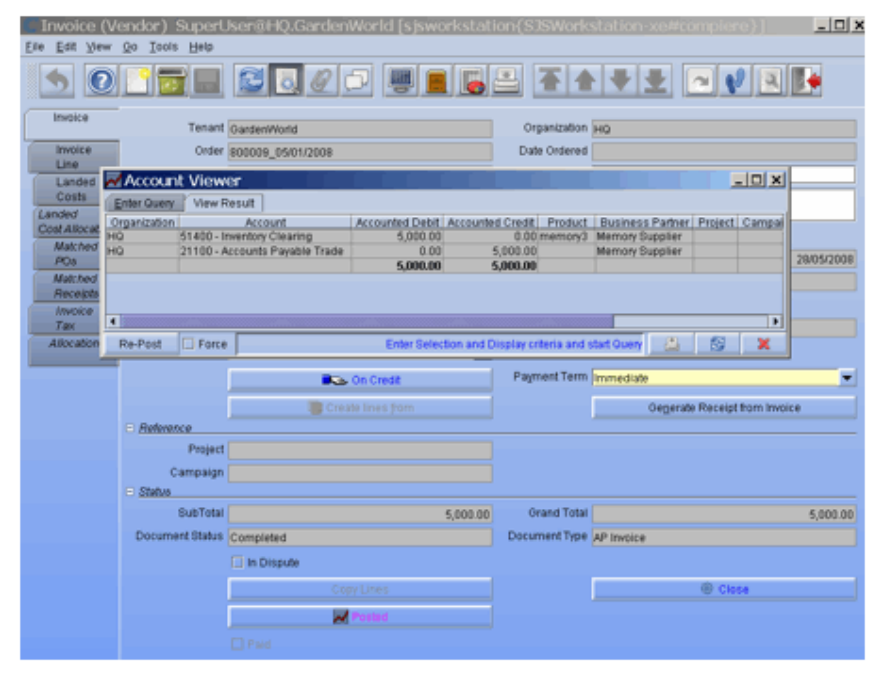

# **2.3** Invoice and Material Receipt Matching

The System will now do the accounting entries associated with matching the Material Receipt and the Invoice. (This is the standard "Goods Received but not invoiced" and "Goods Invoiced but not Received" type process).

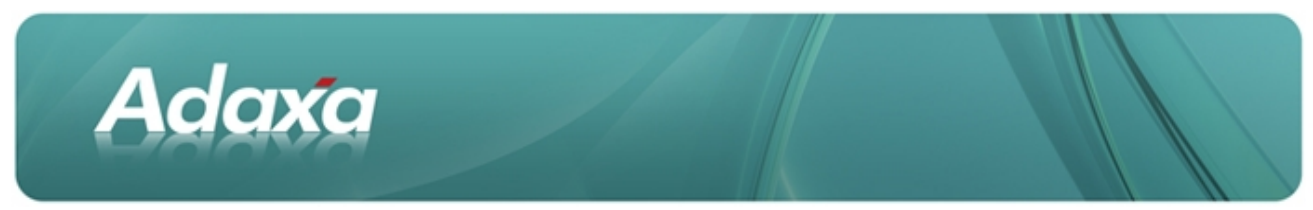

### **2.3.1 Matched Invoice Record**

A matching record is created which shows which material receipt relates to which invoice.

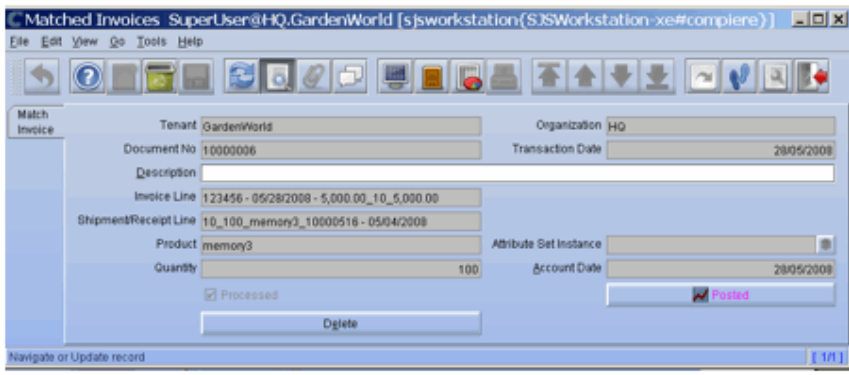

### **2.3.2 Matched Invoice Posting**

The posting of the document shows the following

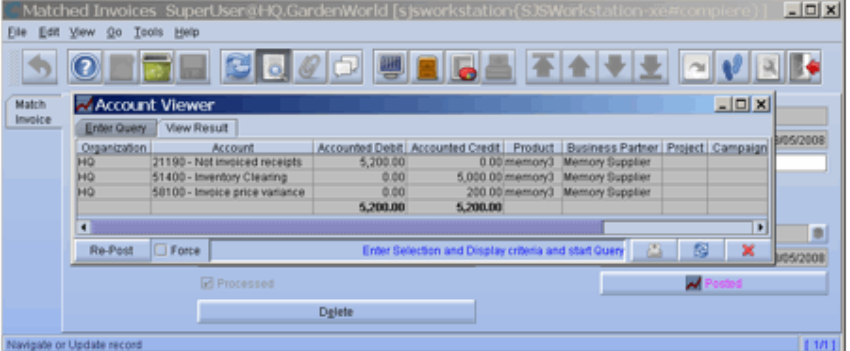

This indicates that the price on the invoice was \$200 less than the standard cost of the product (100 x \$52). The difference is put to the P&L account called Invoice Price Variance as a gain. If a Freight bill arrived (which might be the cause of the difference because it was allowed in the standard cost then this would be debited to Invoice Price Variance account to reduce the apparent gain (or optionally to a freight inwards account).

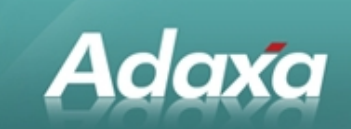

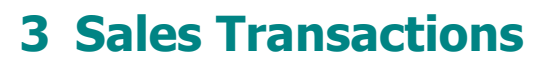

### **3.1 Sales Order**

Process a sale of 20 Units of Memory3 to Adaxa

### **3.1.1 Sales Order Document**

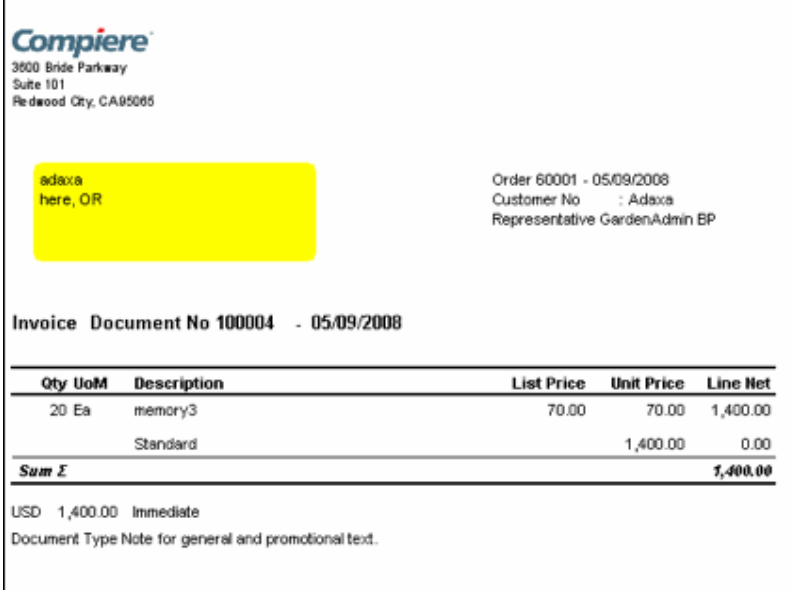

# **3.2 Sales Invoice**

This creates a Sales Invoice as follows:

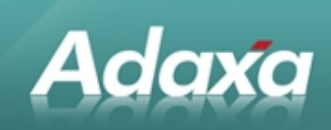

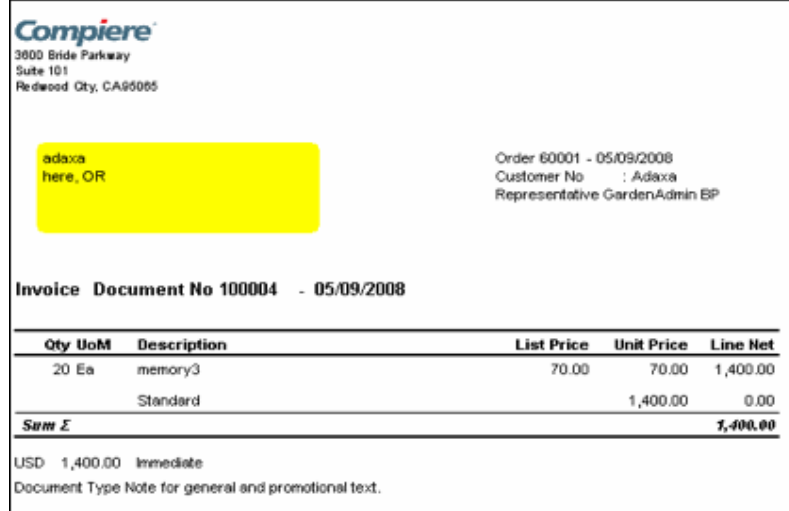

# **3.3 Material Shipment**

### **It also creates a Material Shipment**

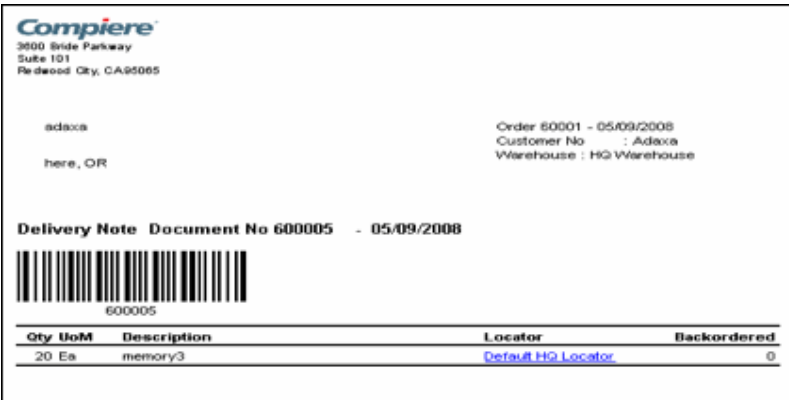

And the completed Material Shipment decrements inventory qty and debits cost of sales at Standard Cost.

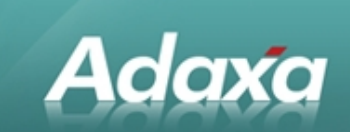

# **3.3.1** Material Shipment Posting<br> **ENGINEER SONG AND SUGGERER STATE**

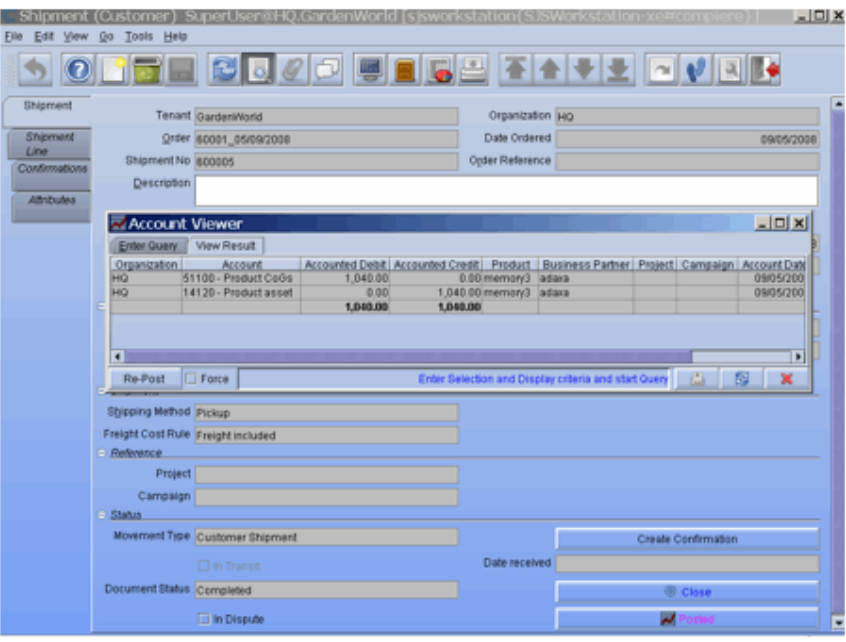

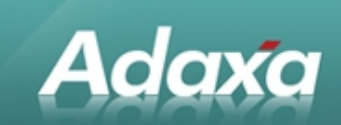

# **4 Product Costing Records**

# **4.1 Costing Windows**

#### **The Costing Records show the following**

|                                  |                       | [Product Costs SuperUser@HQ.GardenWorld [sjsworkstation{SJSWorkstation-xe#complere}] |                        |                   | 그미치 |     |
|----------------------------------|-----------------------|--------------------------------------------------------------------------------------|------------------------|-------------------|-----|-----|
| Edit View Go Tools Help<br>Eile. |                       |                                                                                      |                        |                   |     |     |
|                                  | la ziel<br>$\odot$    | $2000$                                                                               |                        | 不全受量 回转国际         |     |     |
| Select<br><b>Product</b>         |                       | Tenant GardenWorld                                                                   | Organization HQ        |                   |     | ۰   |
| Product                          |                       | Accounting Schema GardenWorld USAAUS Dollar                                          | Cost Element           |                   |     |     |
| Costs.<br>Cost                   |                       | Product memory3                                                                      | Affribute Set Instance |                   | m   |     |
| Details                          | Price                 | 50.00                                                                                | Quantity               |                   | 100 |     |
| Cost<br>Queue                    | Amount                | 5,000.00                                                                             |                        |                   |     |     |
| Costing                          | Delta Quantity        |                                                                                      | Delta Amount           |                   |     |     |
| (okd)                            | <b>Description</b>    |                                                                                      |                        |                   |     |     |
|                                  |                       | Order Line 800009 - 05/01/2008_10_5,000.00                                           | Invoice Line           |                   |     |     |
|                                  | Shipment/Receipt Line |                                                                                      | Move Line              |                   |     |     |
|                                  | Phys Inventory Line   |                                                                                      | Project Issue          |                   |     |     |
|                                  | Production Line       |                                                                                      |                        | Sales Transaction |     | Ξ   |
| Navioate or Undate record        |                       |                                                                                      |                        |                   |     | 173 |

The order of 100 units at \$50.00

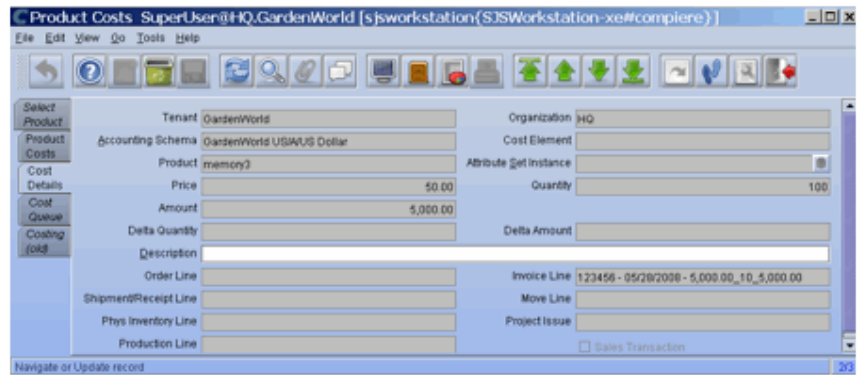

The Purchase Invoice Line of 100 units at \$50.00

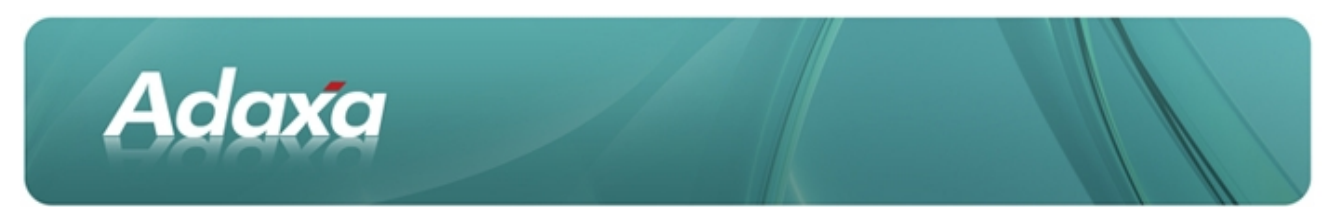

### The Customer Shipment of 20 units at \$52 standard cost

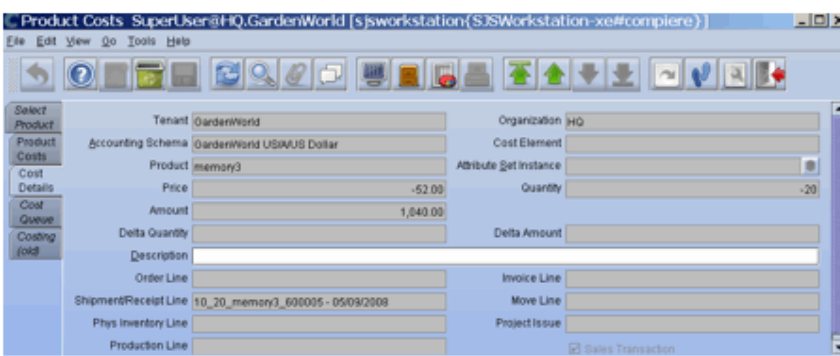

#### Or in spreadsheet view:

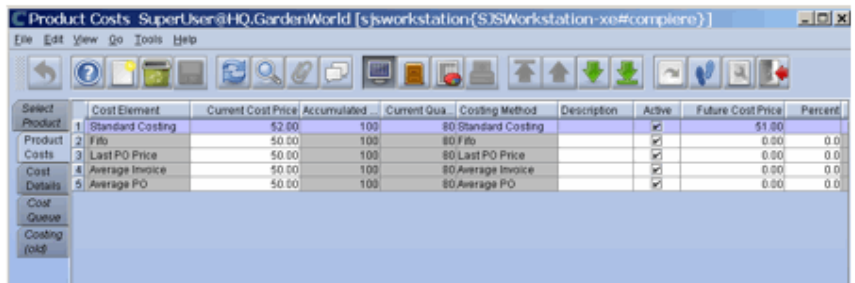

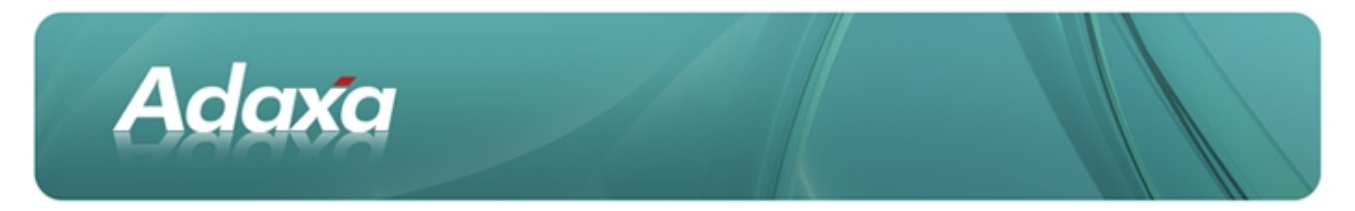

### **4.1.1 Cost Details supporting the Costing Records**

The Cost Details supporting the Costing Records is shown in the next tab.

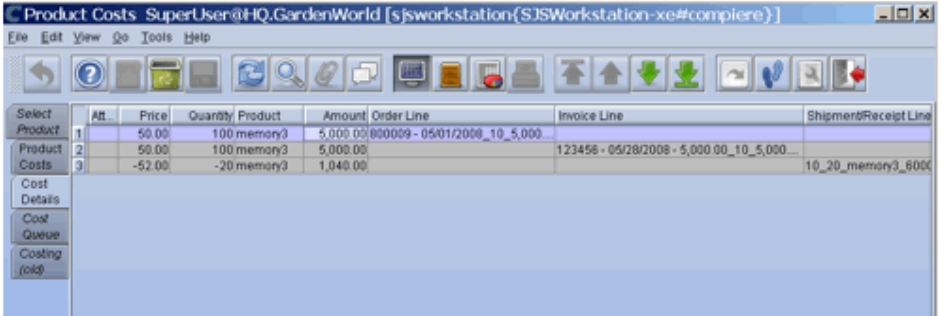

# **4.2 Accounting Transactions Generated To Date**

**The accounting transactions in the Inventory GL Account Show:**

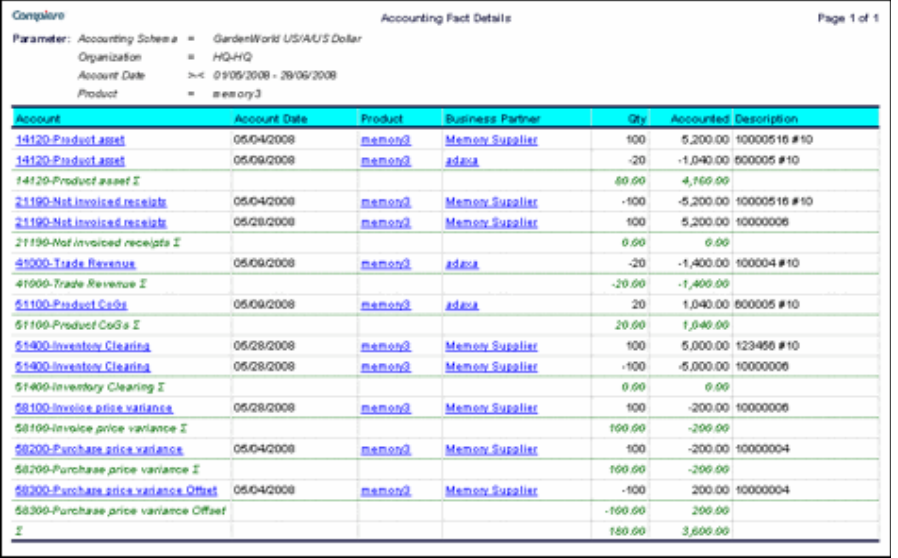

Note that it does not balance to zero because I selected for only the product memory3 so the Creditors control and debtors control transactions which do not include the product code in the line are excluded.

You can see that we have an inventory value of \$4160.00 being 80 at \$52.00.

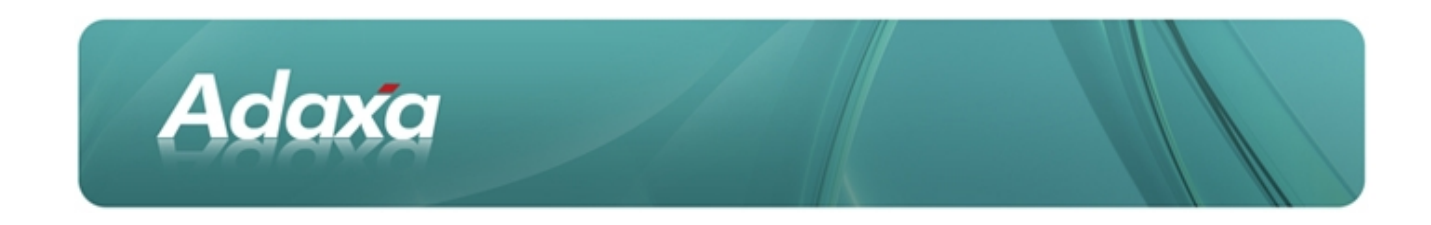

# **4.3 Inventory Valuation Report**

The Inventory Valuation Report shows

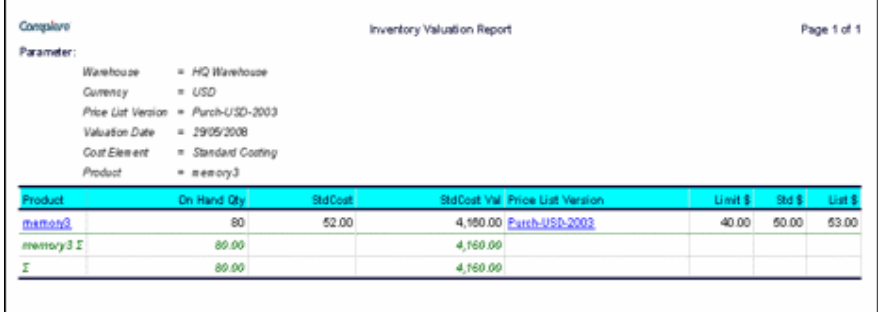

In this report, the on hand qty and std cost/value compared to the selected price list of Purch-USD-2003 which stores the Limit price (not relevant in PO situation), the Standard Price – the price we expect to pay, and the List Price – if the supplier has a List or RRP price.

The same report can be printed comparing the values to other price lists (eg sales price lists). In the sales price list the Limit Price is price below which a user without extra authority can not sell below.

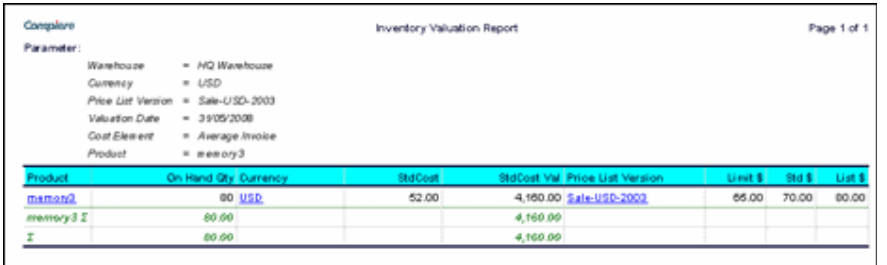

Similarly the report can be selected in Other Currencies (such as EUR in the case below). The currency conversion rate set in the system for the relevant date is used for the conversion.

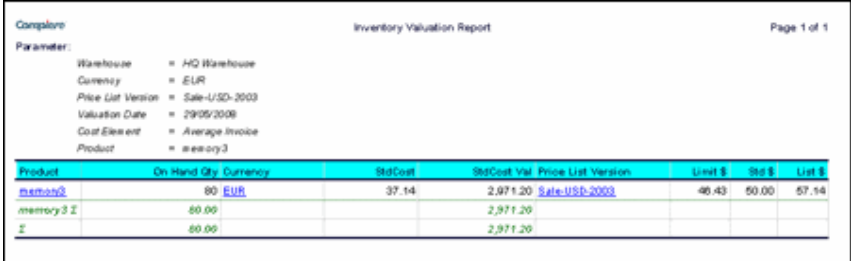

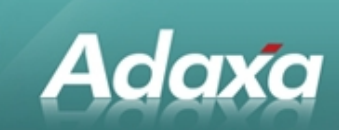

# **5 Additional Purchases and Sales**

#### **Assume we now buy and sell some more inventory.**

We receive a further 100 units from our initial order as at 14 May but the price has changed for some reason.

# **5.1 Material Receipt**

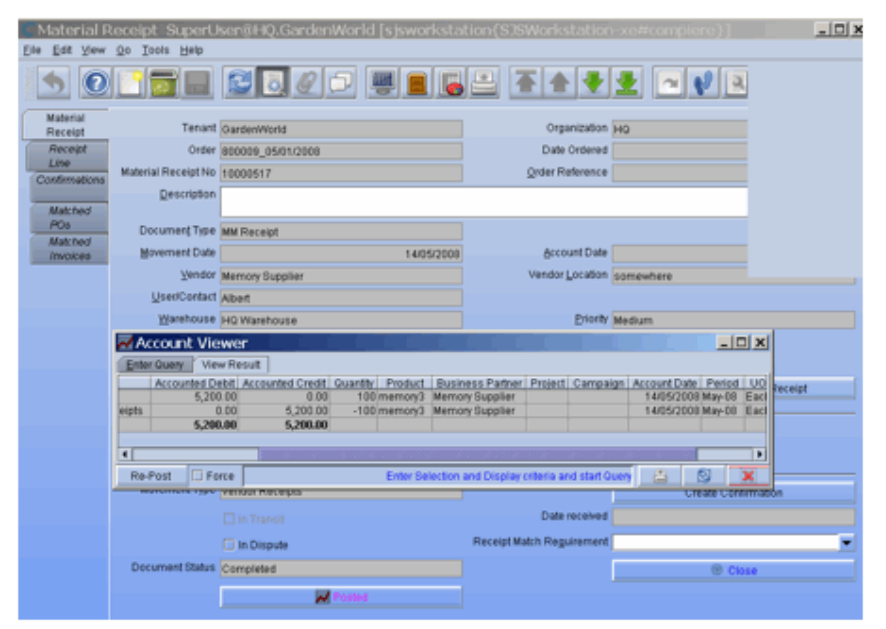

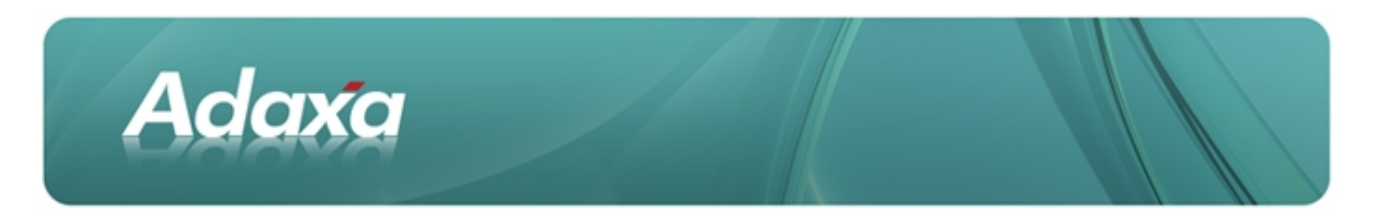

# **5.2 Vendor Invoice**

The Invoice is received and entered.

For some reason the price has gone to USD55.00 and the price increase is authorised.

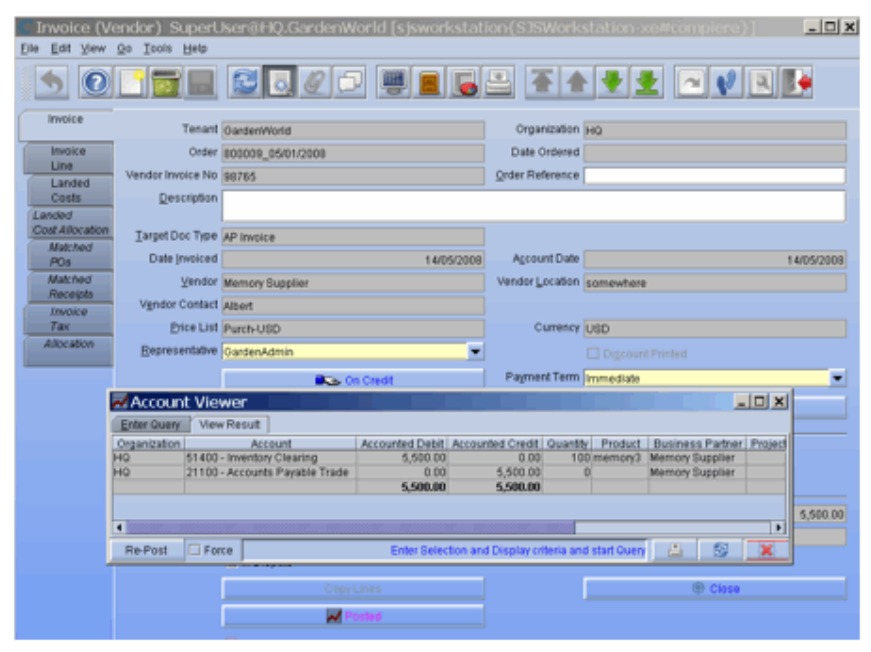

# **5.3 Invoice / Receipt Matching**

The Receipt Matching takes place

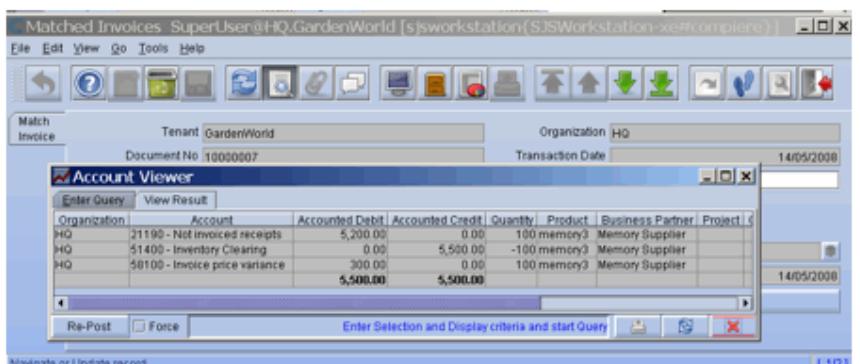

And there is a \$300 debit to Invoice Price Variance because the purchase price was greater than the current Standard Cost for the product. This represents a loss since the standard cost is the cost we should have bought them for.

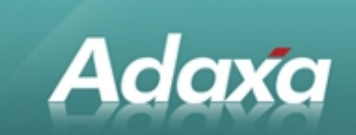

# **5.4 Sales Order**

We then sell a further 70 units at USD80.00

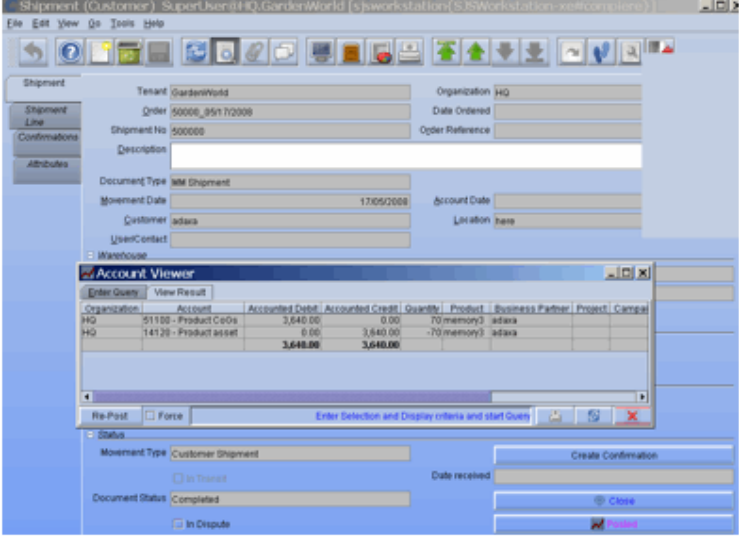

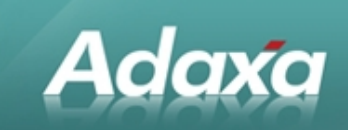

# **6 Product Information**

# **6.1 The Product Info Window**

The **quick >View >Info > Product** now lets us see a quick view of the quantity of stock on hand, reserved and available for sale in each of our warehouses and the prices applicable on each of our price lists.

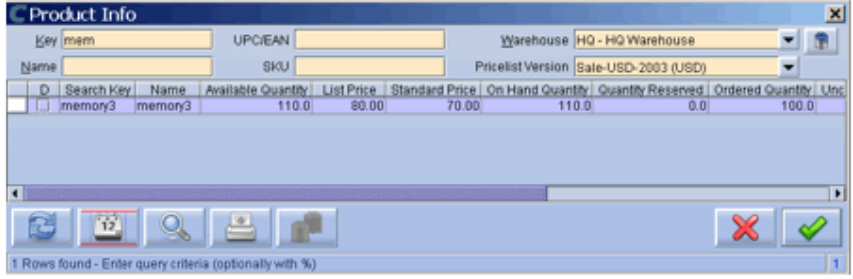

This is the same information with the Purchase price list selected (there is no limit on the number of price lists)

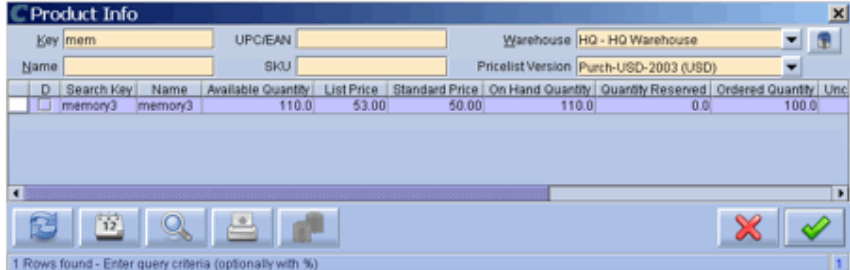

The same window also displays a quick history of recent purchase and sale transactions and their prices.

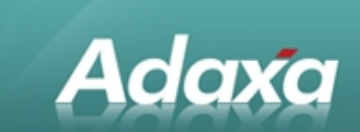

### **6.1.1 Price History**

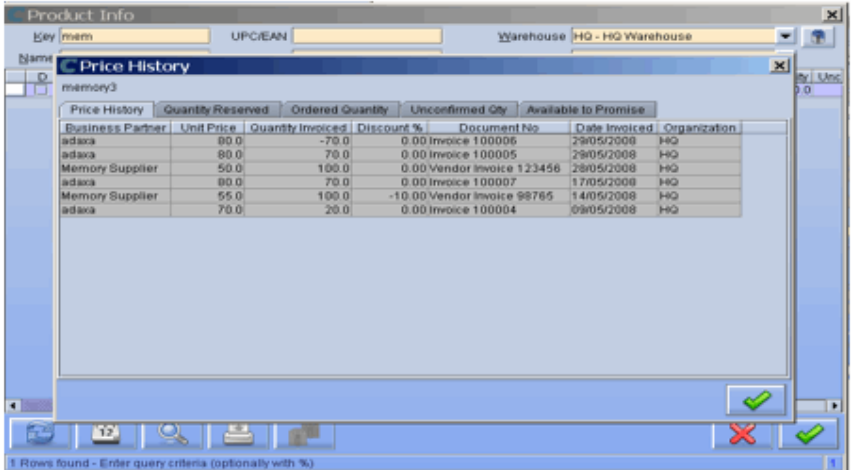

### **6.1.2 Reserved Inventory**

And also shows a list of any orders for which there is reserved stock (None shown here)

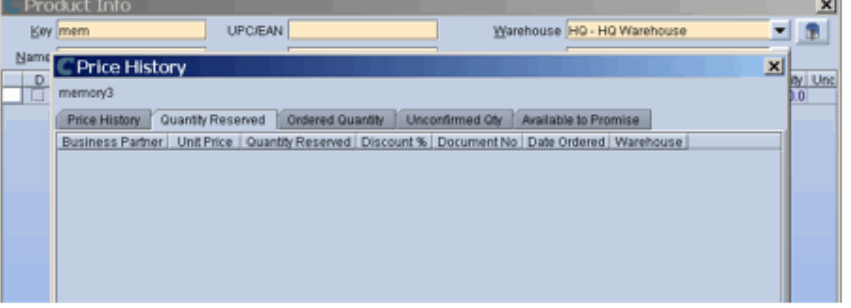

### **6.1.3 On Order from Vendor**

Displays any items that are still on a Purchase Order and undelivered

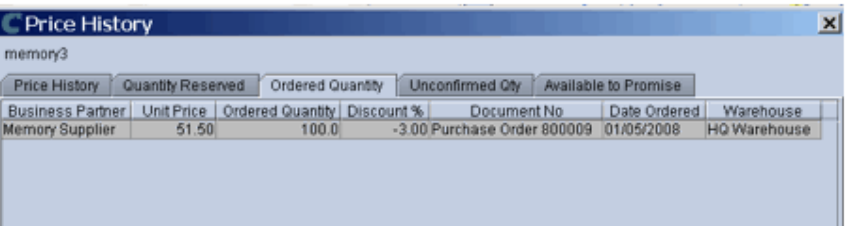

### **6.1.4 Awaiting a QA Process**

Displays any goods that have been received but not yet passed the incoming QA process

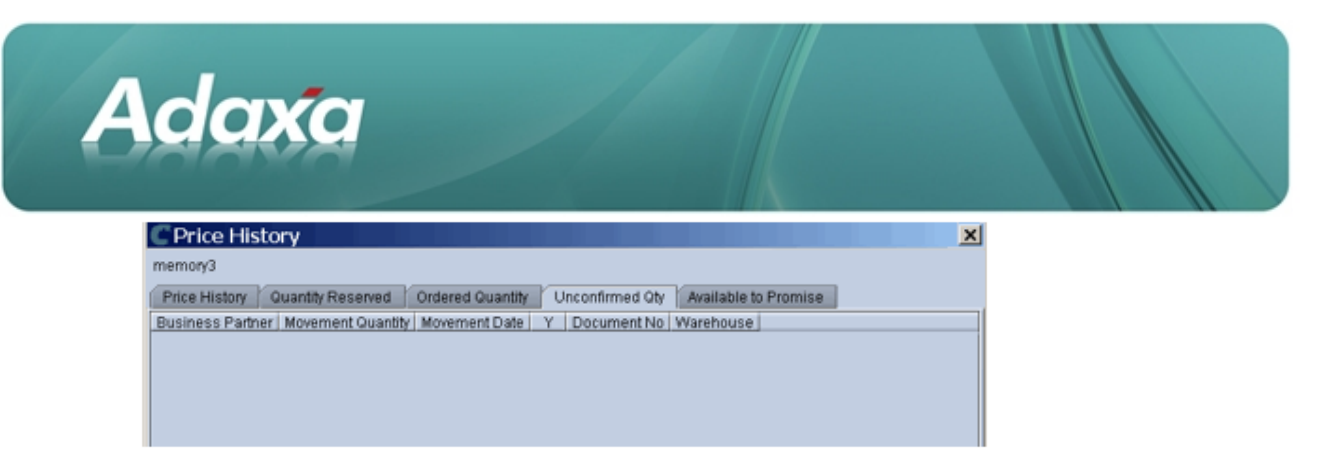

### **6.1.5 Available to Promise**

Displays what is available to promise and when (although there is a small bug as it is displaying the PO date not the promised date from the order line – we have to fix this)

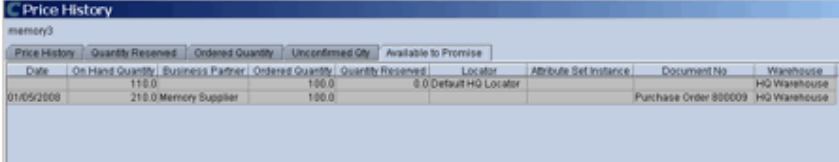

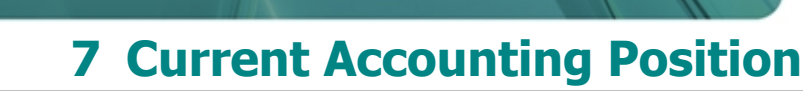

# **7.1 General ledger Listing**

**Adaxa** 

**Looking now at the Accounting transactions related to this product we see the following:**

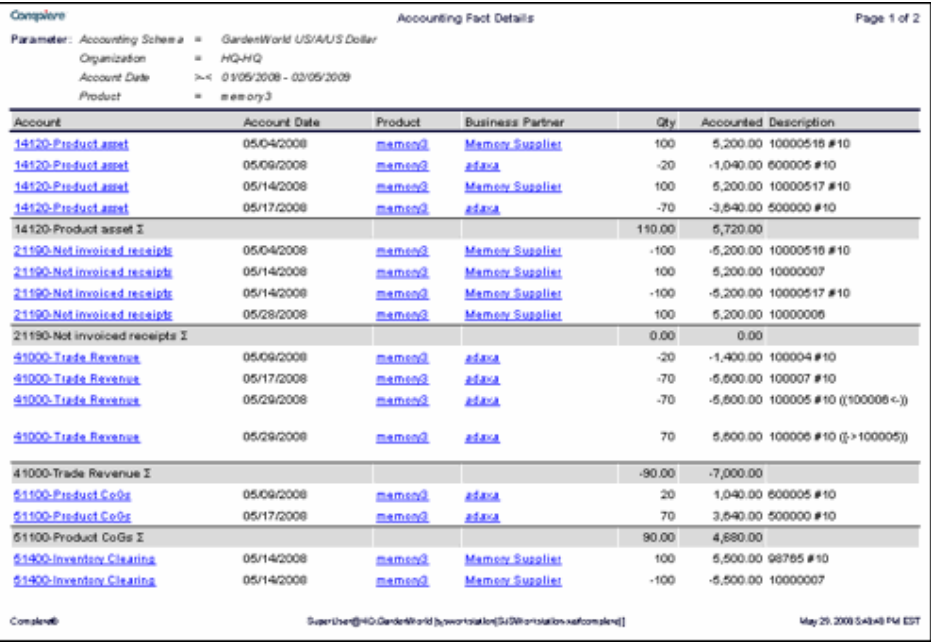

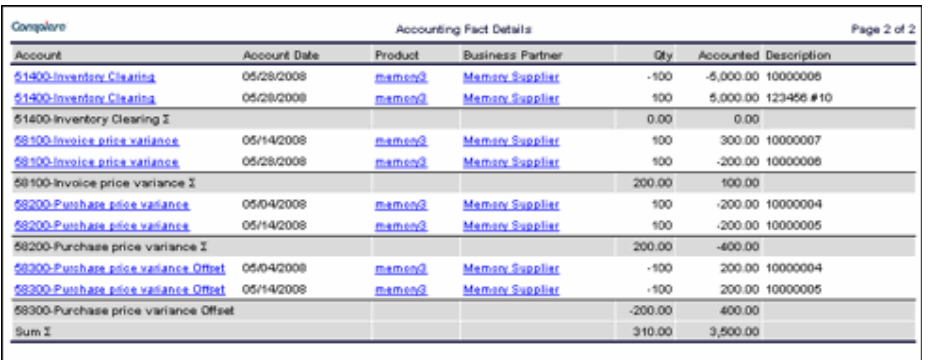

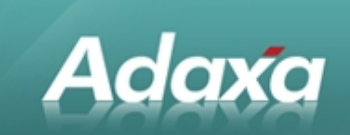

### **7.1.1 Current Stock Position in Accounts**

### **As can be seen there is now stock of 110 @ \$52.00 = 5720.**

(You will notice in account 41000 that an invoice was created and reversed because it was on the wrong date).

Price Change Handling

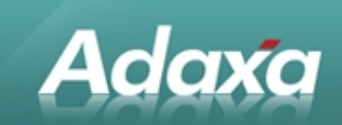

# **8 Product Price Change**

Assume that we are advised by our supplier that the price of memory3 has dropped to \$45.00

### **8.1.1 Inventory Valuation Rules**

Under our accounting standards we are obliged when reporting to value inventory at the lower of cost, market or realisable values. So, under the accounting rules we should value all memory3 at \$45.00 regardless of when we bought it. This makes sense since in a well informed market our customers will be expecting to see a selling price that is relevant to the new cost of \$45.00.

# **8.2 Before Recording Changed Value**

- Ensure all documents are completed and posted.
- Run an inventory valuation report.

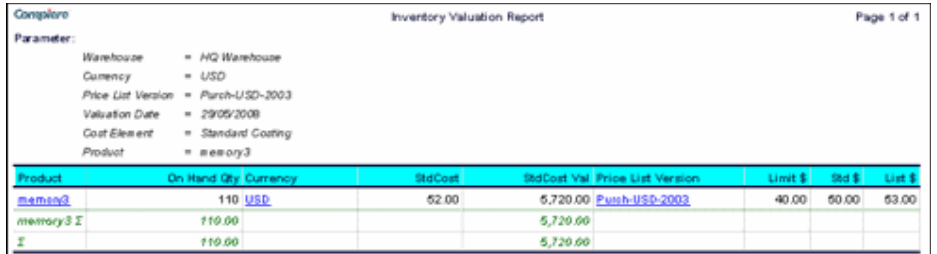

# **8.3 Recording the Changed Inventory Value in the Accounts**

We can enter the change in a number of ways.

We could:

- overtype the value in the cost record.
- set all the new standard costs in the "future cost" as below.

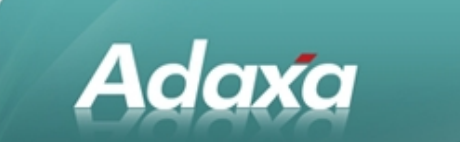

### **8.3.1 Future Cost set in Standard Costing Record**

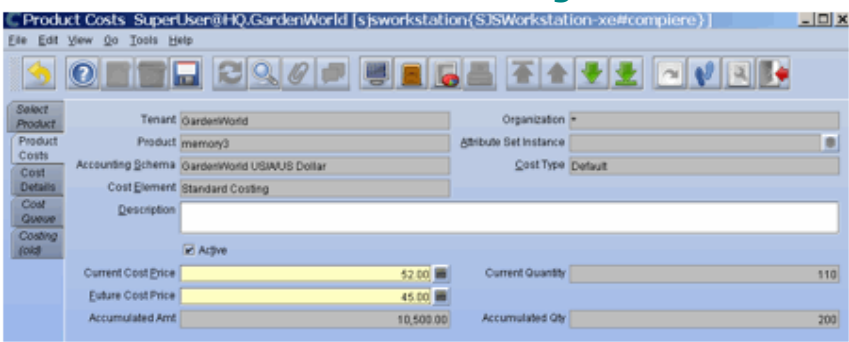

### **8.3.2 Importing Standard Costs**

We could also gather all the information in a spreadsheet and import into a price list then run the process to update standard costs from the price list.

# **8.4 Example: Updating from the "Future Cost"**

### **8.4.1 Run the ADempiere Standard Cost Update Process**

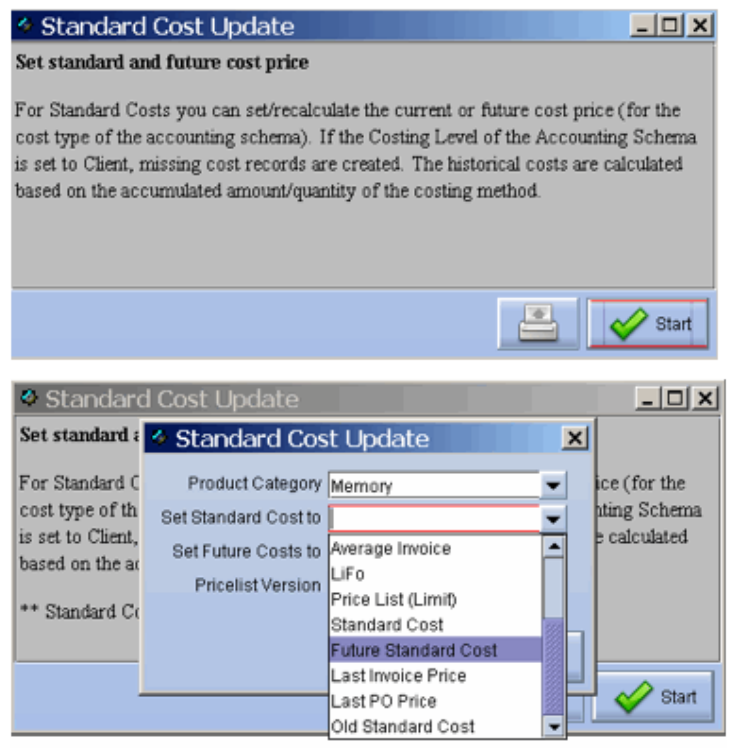

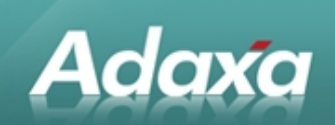

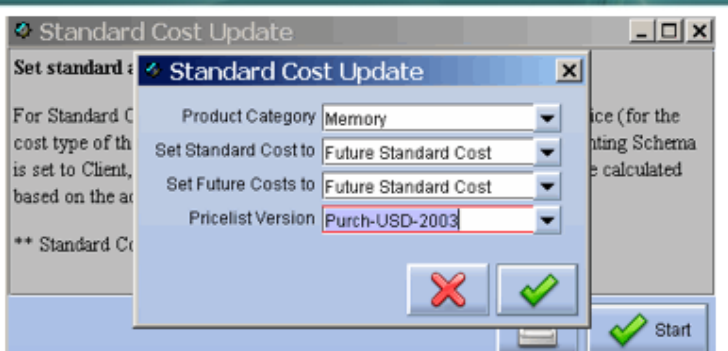

#### **And the new standard cost is set.**

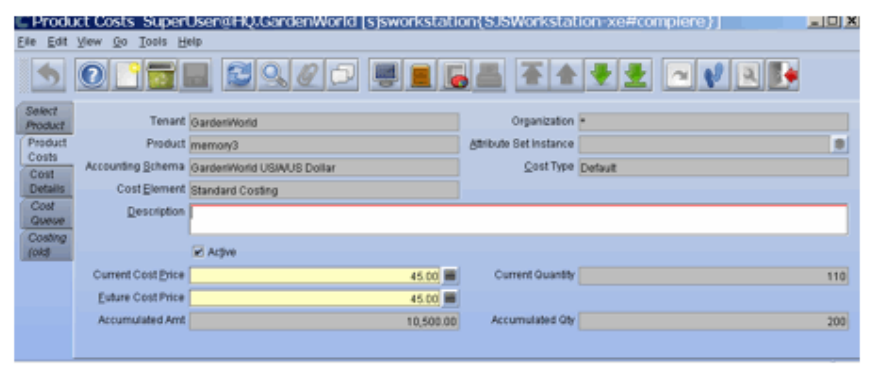

# **8.5 Recording the Inventory Value Change by Journal**

We now need to **process a journal** to reduce the inventory value by

110 x (45-52) =  $(770)$ 

This can be done by entering a single journal

- Debit cost of sales 770.00
- $\blacksquare$  Credit inventory (770.00)

Or optionally a journal line can be created for each product if product is made a component of the account code. Journals with many lines are quite easy to import. If a journal line per product is entered then the value of inventory per product can be maintained in the general ledger. For most organisations this is overkill but it can be done if required.

The following example is "by product"

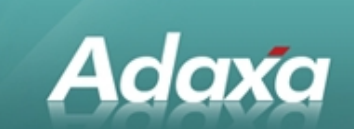

### **8.5.1 The Journal Header**

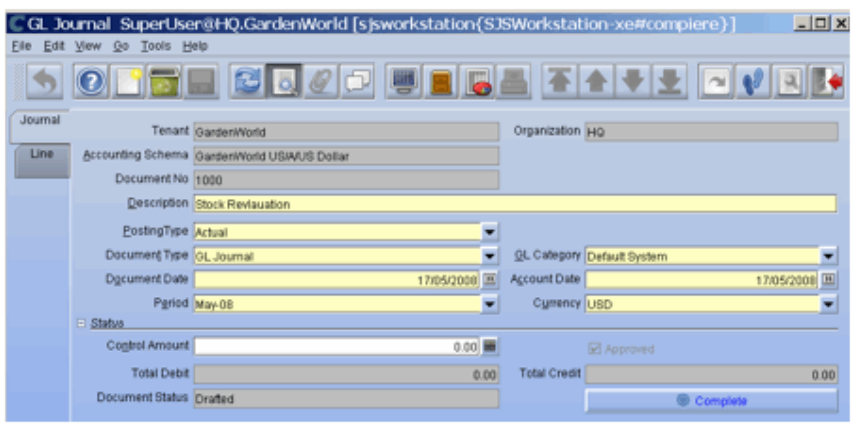

### **8.5.2 The Journal Line**

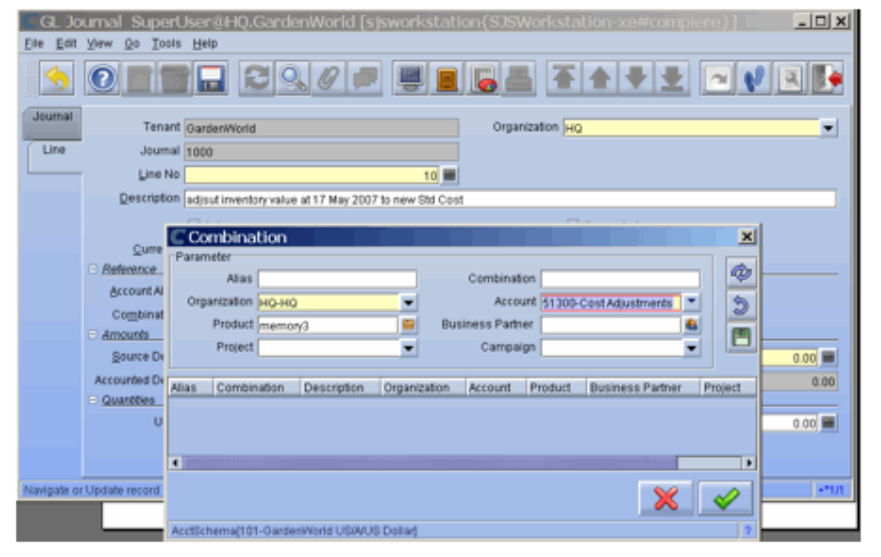

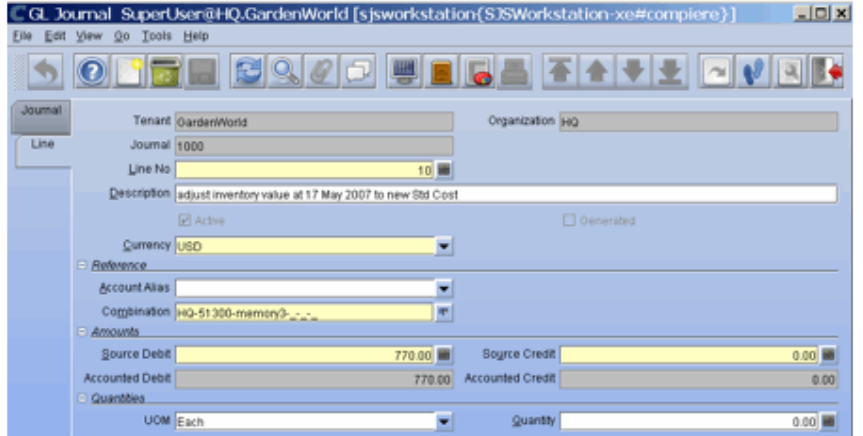

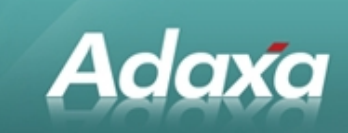

### **8.5.3 Journal Line Report**

#### **Report**

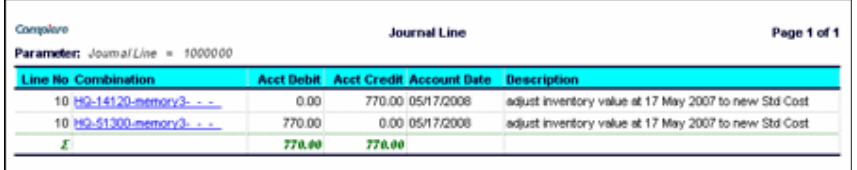

### **8.5.4 Journal Posted**

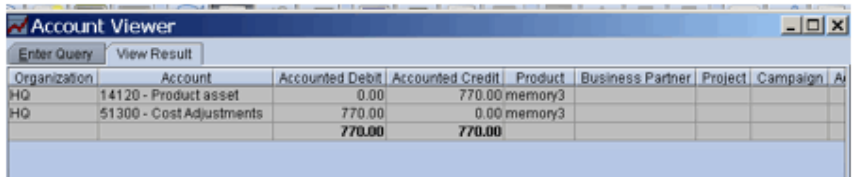

### **8.5.5 New Inventory Value – Ledger Report**

The inventory value in the GL is now decremented to the new std cost.

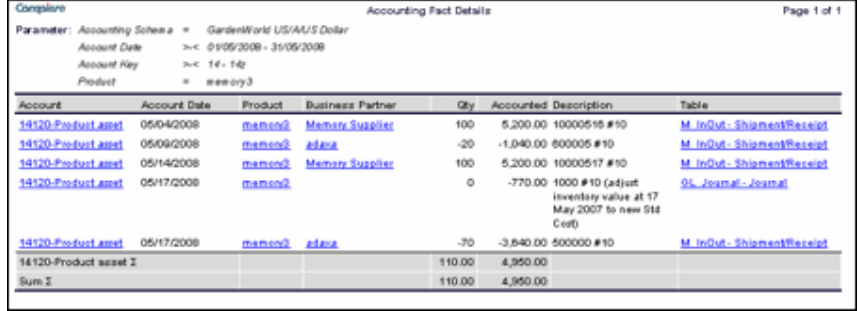

# **8.5.6 Inventory Valuation Report Agrees**

The ledger is consistent with the inventory valuation report from the inventory tables.

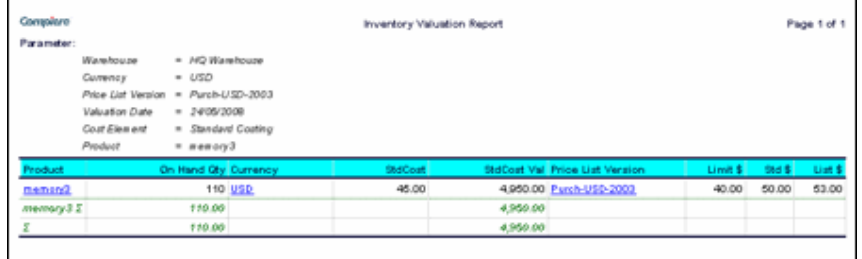

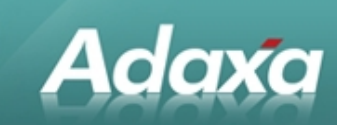

# **9 Customer Transaction Queries**

#### **9.1.1 Customer Query Window**

[Note: The following screen shots are from a live system which is used to sell mobile phone services. It is an older version of the software and the account is a real account for Adaxa at that shop. Some transactions are test transactions entered by Adaxa in its own account].

A Window allows selection of a customer by wildcard from a list. In the screenshot below, Adaxa has been selected.

The various tabs on the left hand side show the information able to be displayed in this window.

The window is not standard ADempiere but has been created using ADempiere's data dictionary and has NOT required any code changes to create.

### **9.1.1.1 The Customer**

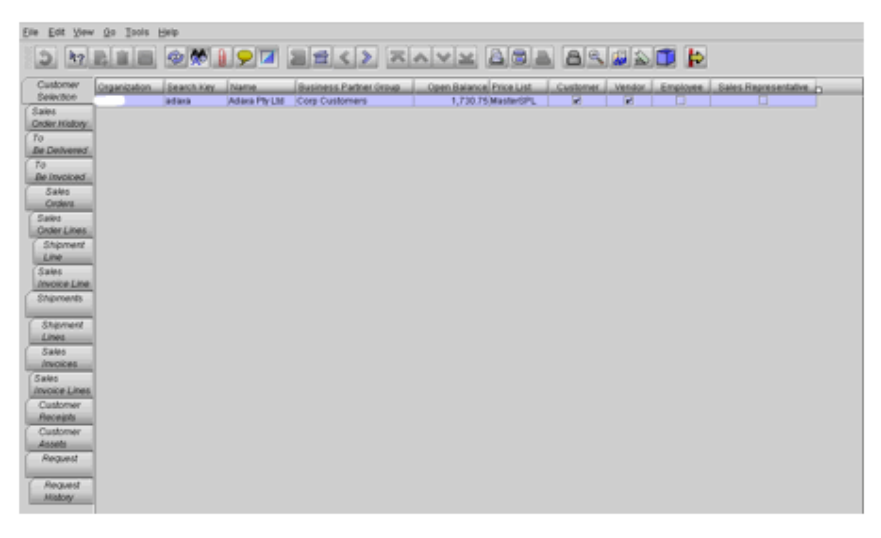

### **9.1.1.2 Sales Orders**

Selecting the tab "Sales History" lists all **sales orders** to this customer with most recent first.

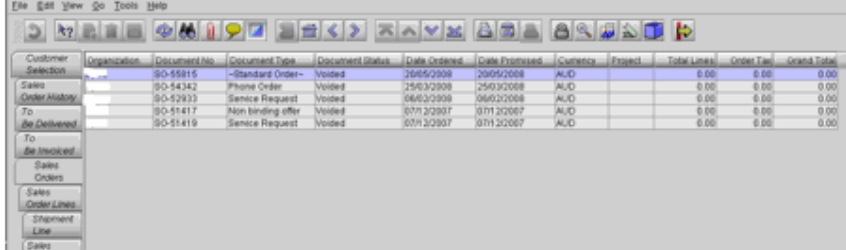

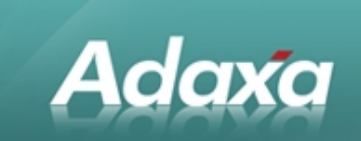

### **9.1.1.3 Sales Order Lines**

The next tab shows the **sales order lines** from the selected order (it could also just have displayed just the order lines by order or by product).

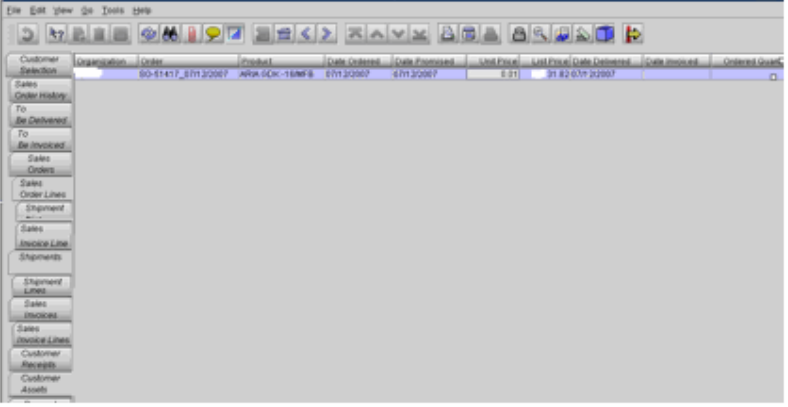

### **9.1.1.4 Shipments for these Order Lines**

The next tab shows the **shipments** associated with the order line. Each document can be zoomed to from the displayed line.

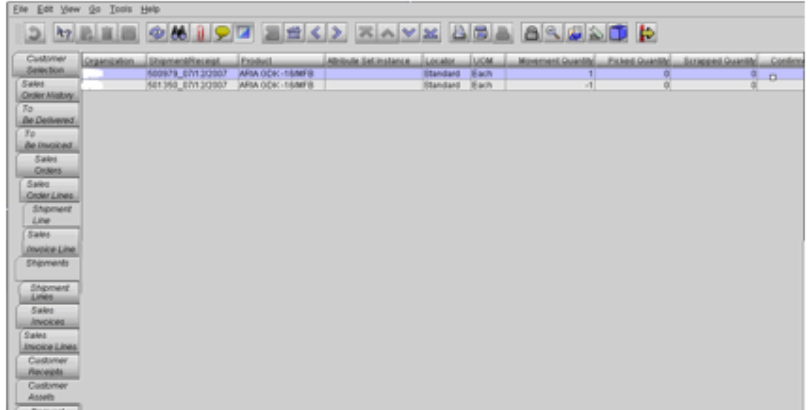

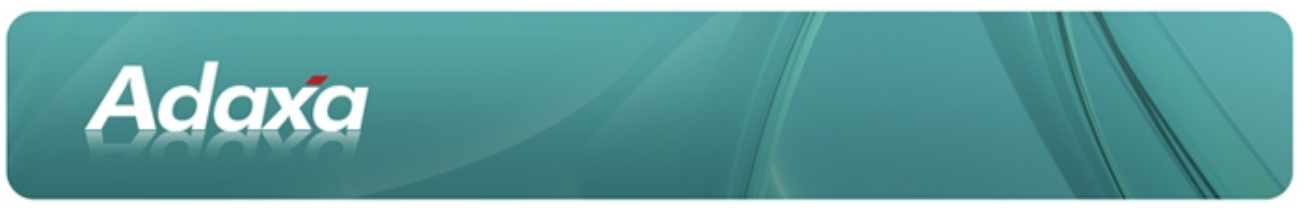

### **9.1.1.5 All Shipments of the Customer**

This tab shows all **shipment**s (not just the ones related to a previously selected Sales Order as above)

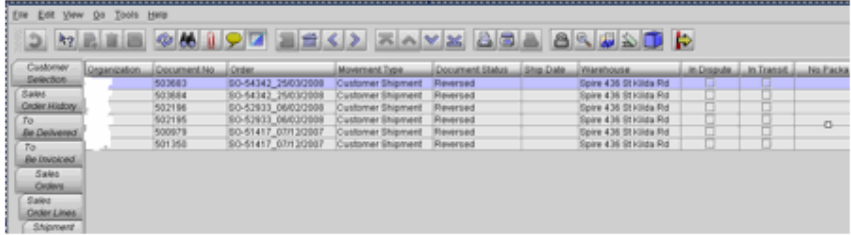

### **9.1.1.6 Shipment Lines of the Selected Order**

This tab shows the **shipment lines** for the selected shipment. Each document can be zoomed to from the displayed line.

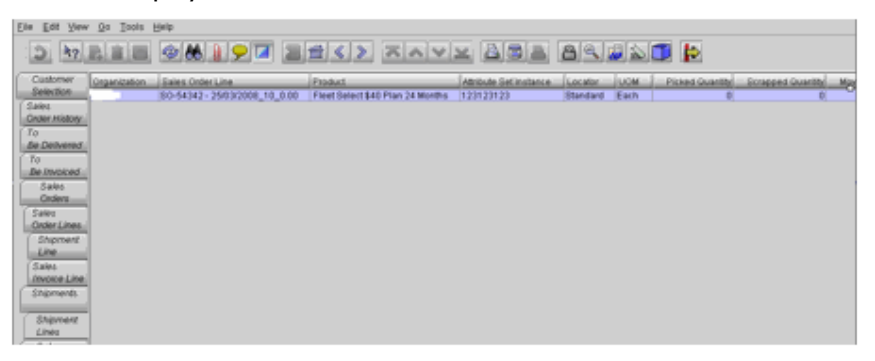

### **9.1.1.7 Invoices to this Customer**

This tab shows **invoices** raised to the Customer

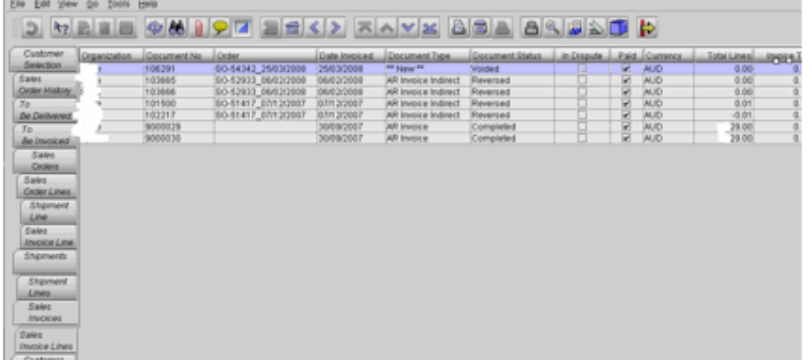

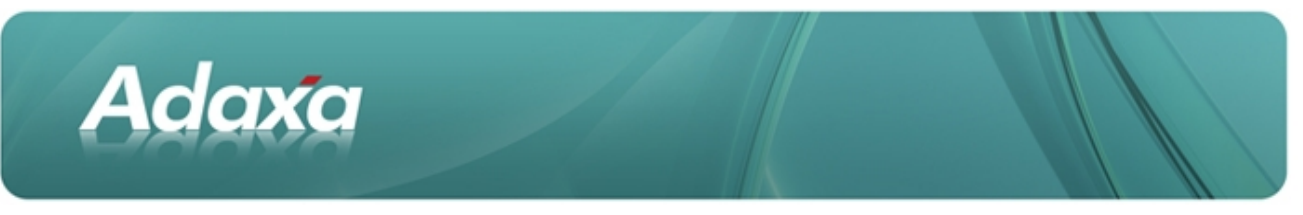

### **9.1.1.8 Invoice Lines**

This tab shows **invoice lines** for the selected invoice above. Each document can be zoomed to from the displayed line.

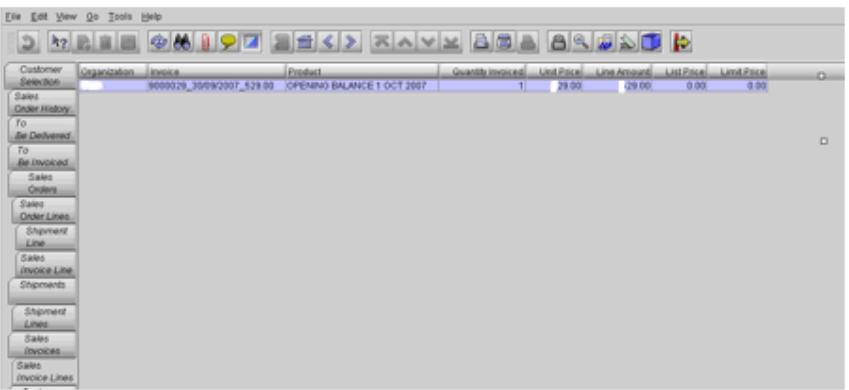

### **9.1.1.9 Assets of this Customer**

This tab shows the **Asset** record created when a product from a Product Category which has an asset group association was shipped (basically anything with a serial number or a warranty period or a downloadable piece of software etc). This spreadsheet view shows all assets of the customer

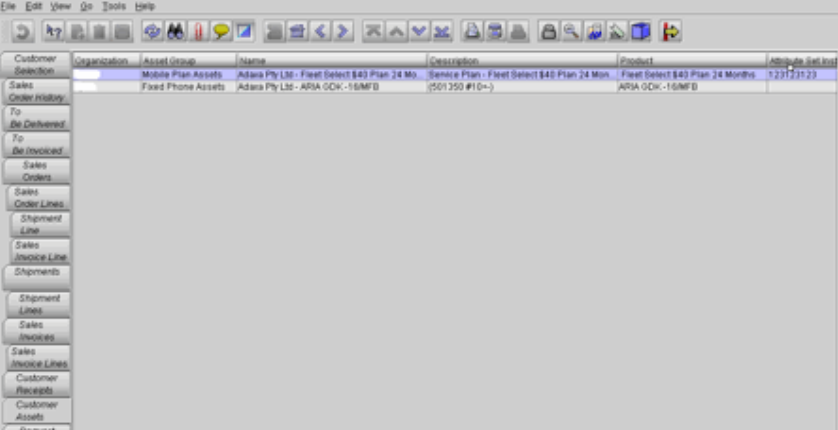

This form view shows the details in a more readable format. There are many more fields of information in the record and many have been 'undisplayed' in this system.

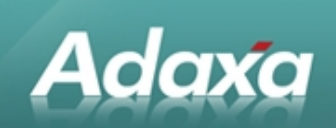

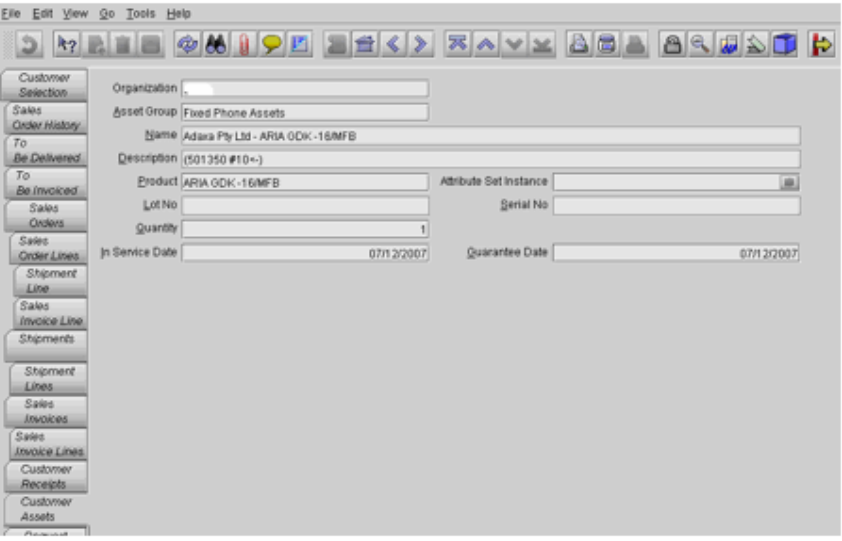

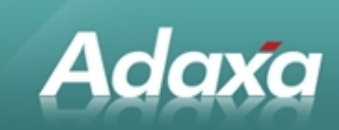

# **10 Adaxa's Offices and Contacts**

Information of a general nature about Adaxa and its services can be found at [www.adaxa.com](http://www.adaxa.com/) or obtained by sending an email to [info@adaxa.com](mailto:info@adaxa.com) with a description of the information that you would like to receive. If you are an existing client and wish to initiate a request for software support please send an email to [helpdesk@adaxa.com](mailto:helpdesk@adaxa.com?subject=Software%20Support%20Request) with as much detail as possible about the nature of your support request.

For all other information please contact the Adaxa office nearest to you.

### **Australia**

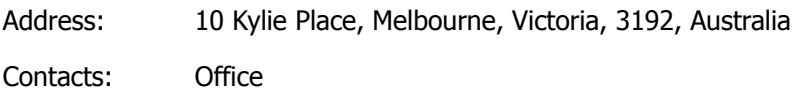

- 1300 990 120 (Within Australia)
- +613 9510 4788 (Outside of Australia)

### **New Zealand**

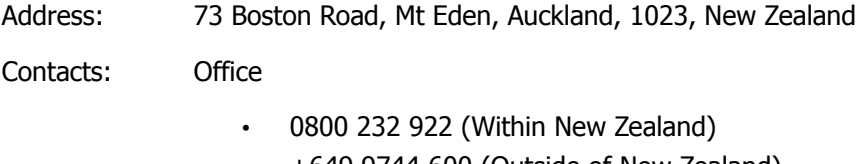

 $\cdot$  +649 9744 600 (Outside of New Zealand)

# **United States of America**

Address: 4400 NE 77<sup>th</sup> Ave, Suite 275, Vancouver, WA 98662, USA

Contacts: Office

 $\cdot$  +1 760 576 5115